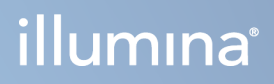

# Instrument MiSeqDx

Referentni priručnik za MOS v4

VLASNIŠTVO TVRTKE ILLUMINA Broj dokumenta 200010452 v01 listopad 2023. ZA IN VITRO DIJAGNOSTIKU.

Ovaj dokument i njegov sadržaj vlasništvo su tvrtke Illumina, Inc. i njezinih povezanih društava ("Illumina") te su namijenjeni isključivo za ugovornu upotrebu klijentima u vezi s proizvodom(ima) opisanima u njemu(ima). Dokument i njegov sadržaj ne smiju se upotrebljavati ni distribuirati ni u koju drugu svrhu niti se smiju na neki drugi način prenositi, otkrivati ili reproducirati bez prethodnog pisanog odobrenja tvrtke Illumina. Illumina ovim dokumentom ne prenosi nikakve licencije zaštićene svojim pravom na patent, žig, autorskim pravom ili običajnim pravom ni slična prava bilo koje treće strane.

Softver vam se licencira prema uvjetima i odredbama Licencnog ugovora za softver za sekvenciranje društva Illumina u zasebnom dokumentu. Ako ne prihvaćate te uvjete i odredbe, Illumina vam ne može licencirati softver te ga ne smijete upotrebljavati ni instalirati.

Kvalificirano osoblje s odgovarajućom izobrazbom mora se strogo i bez iznimki pridržavati uputa u ovom dokumentu da bi se zajamčila pravilna i sigurna upotreba proizvoda opisanih u njemu. Prije upotrebe proizvoda nužno je s razumijevanjem pročitati cjelokupan sadržaj dokumenta.

AKO UPUTE U DOKUMENTU NE PROČITATE U CIJELOSTI TE IH SE NE PRIDRŽAVATE BEZ IZNIMKI, MOŽE DOĆI DO OŠTEĆENJA PROIZVODA, OZLJEDA KORISNIKA ILI DRUGIH OSOBA TE DO OŠTEĆENJA DRUGE IMOVINE.

ILLUMINA NE PREUZIMA ODGOVORNOST ZA ŠTETE NASTALE USLIJED NEPRAVILNE UPOTREBE PROIZVODA KOJI SU OPISANI U OVOM DOKUMENTU (UKLJUČUJUĆI DIJELOVE TIH PROIZVODA I SOFTVER) NI ZA BILO KOJU UPOTREBU PROIZVODA KOJA NIJE U OPSEGU IZRIČITO ZAPISANIH LICENCI ILI DOPUŠTENJA DOBIVENIH OD DRUŠTVA ILLUMINA U VEZI S KUPČEVOM KUPNJOM PROIZVODA.

© 2023 Illumina, Inc. Sva prava pridržana.

Svi su žigovi vlasništvo tvrtke Illumina, Inc. ili svojih vlasnika. Konkretne informacije o žigovima potražite na adresi [www.illumina.com/company/legal.html](http://www.illumina.com/company/legal.html).

Softver sadrži biblioteku SeqAn, za koju Illumina ima licencu te je distribuira pod sljedećom licencom:

Autorsko pravo © 2010., Knut Reinert, FU Berlin, sva prava pridržana. Daljnja distribucija i upotreba u izvorišnom i binarnom obliku uz preinake i bez njih dopuštene su pod uvjetom da su ispunjeni sljedeći uvjeti:

Daljnje distribucije izvorišnog koda moraju sadržavati prethodno navedenu obavijest o autorskom pravu, popis uvjeta te sljedeću izjavu o odricanju odgovornosti.

U dokumentaciju i/ili druge materijale koji se isporučuju uz daljnju distribuciju u binarnom obliku moraju se dodati navedena obavijest o autorskom pravu, popis uvjeta te sljedeća izjava o odricanju odgovornosti.

Tvrtka FU Berlin i ime Knut Reinert te imena suradnika ne smiju se upotrebljavati za promidžbu proizvoda izvedenih iz ovog softvera bez prethodne konkretne pisane dozvole.

VLASNICI AUTORSKOG PRAVA I SURADNICI OVAJ SOFTVER NUDE "KAKAV JEST" I BEZ BILO KAKVIH IZRIČITIH ILI IMPLICIRANIH JAMSTAVA, PRI ČEMU SE, MEĐU OSTALIMA, ODRIČU IMPLICIRANA JAMSTVA UTRŽIVOSTI I PRIKLADNOSTI ZA ODREĐENU SVRHU. VLASNIK AUTORSKOG PRAVA I SURADNICI NI U KOJEM SLUČAJU NEĆE SE SMATRATI ODGOVORNIMA ZA BILO KAKVU IZRAVNU, NEIZRAVNU, SLUČAJNU, POSEBNU, PRIMJERNU ILI POSLJEDIČNU ŠTETU (UKLJUČUJUĆI, MEĐU OSTALIMA, NABAVU ZAMJENSKIH DOBARA ILI USLUGA, GUBITAK MOGUĆNOSTI UPOTREBE PODATAKA ILI DOBITI ODNOSNO PREKID U RADU) BEZ OBZIRA NA RAZLOG NJEZINA NASTANKA TE AKO JE PREMA BILO KAKVOJ TEORIJI ODGOVORNOSTI, BILO UGOVORNOJ, PREMA STROGOJ ODGOVORNOSTI ILI KAZNENOJ (UKLJUČUJUĆI NEMAR I DRUGO) NA BILO KOJI NAČIN NASTALA USLIJED UPOTREBE OVOG SOFTVERA, ČAK I AKO SU POSTOJALA SAZNANJA O MOGUĆNOSTI TAKVE ŠTETE.

# <span id="page-2-0"></span>Povijest revizija

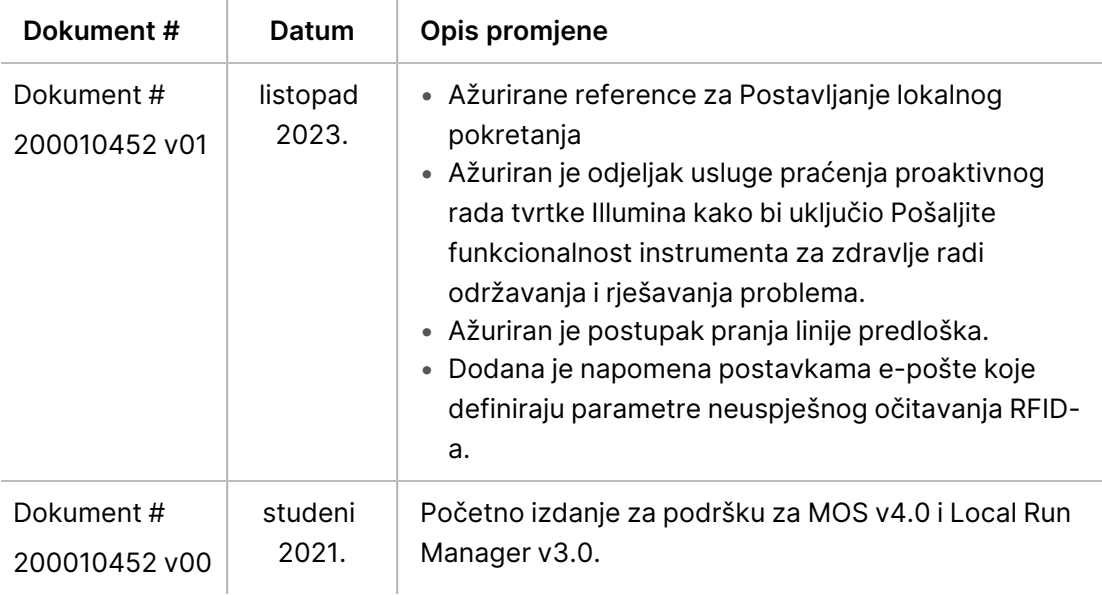

# Sadržaj

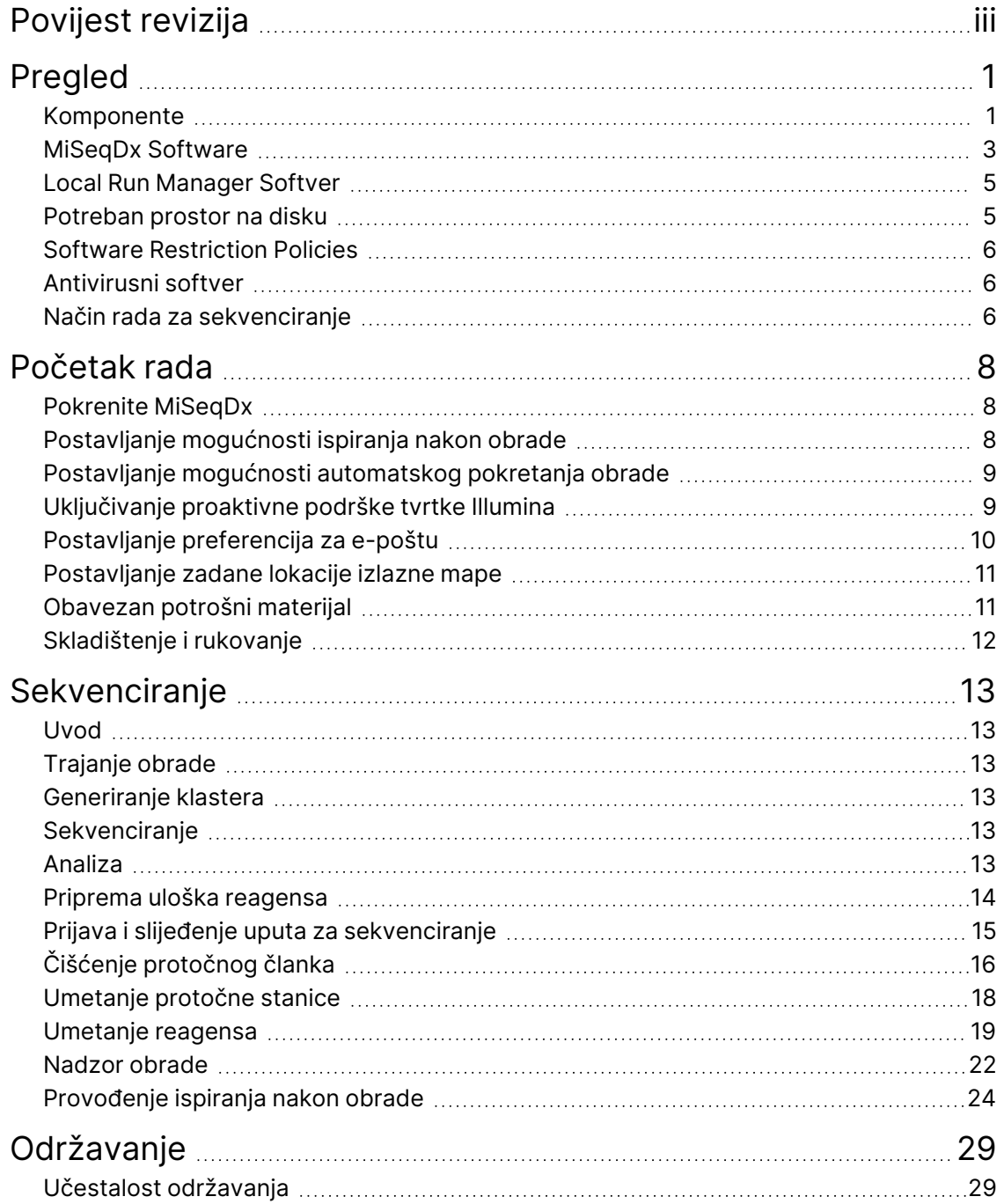

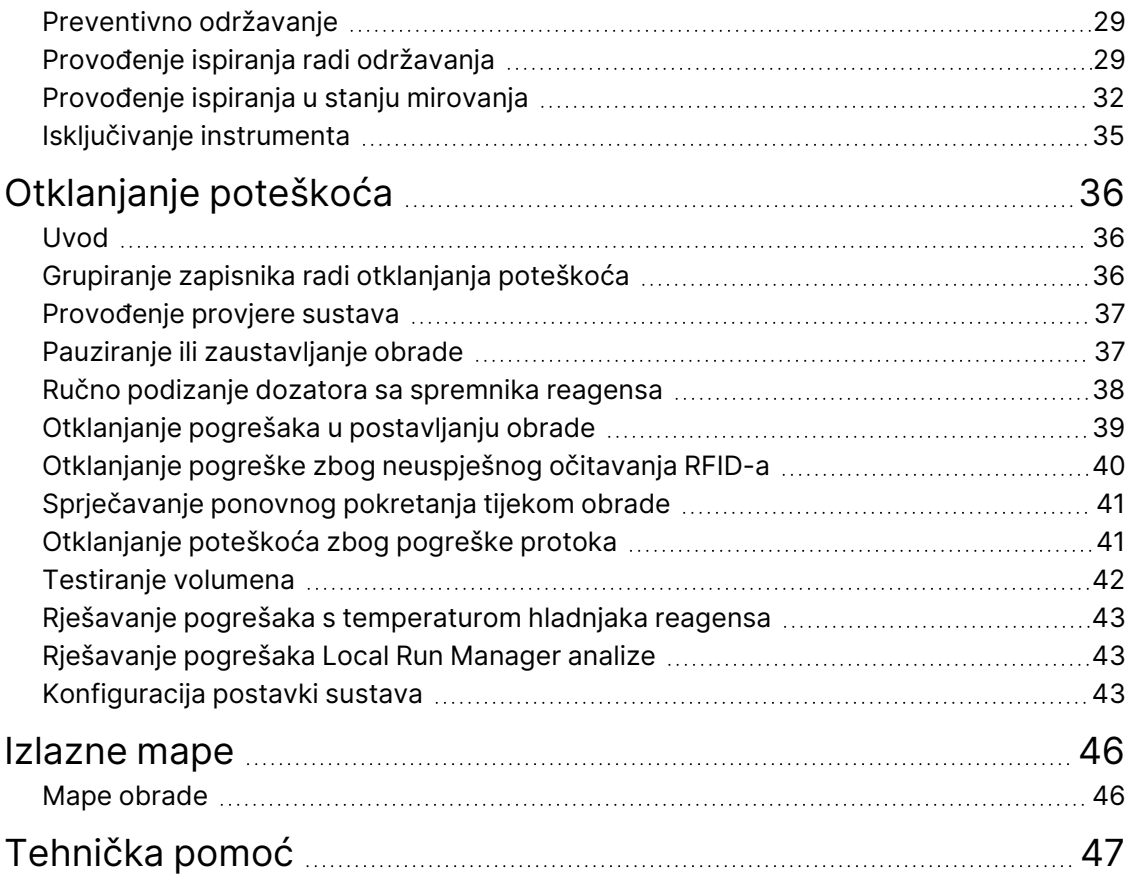

# <span id="page-5-1"></span><span id="page-5-0"></span>Pregled

### **Komponente**

MiSeqDx se sastoji od sljedećih vanjskih komponenti:

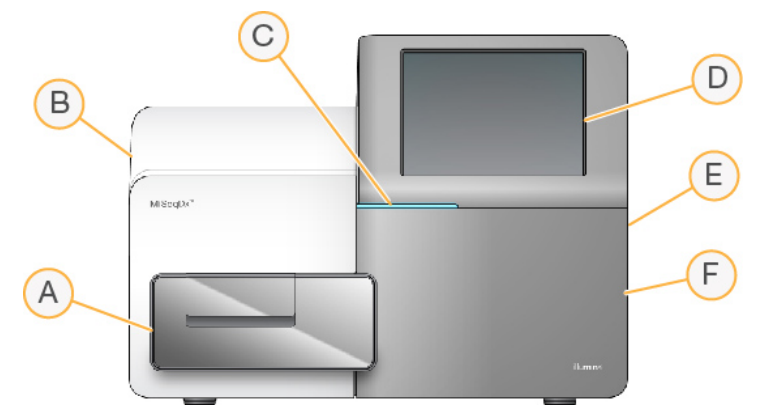

- A. **Odjeljak za protočni članak** sadrži nosač protočnog članka na kojem se tijekom cijele obrade nalazi protočni članak. Motori nosača protočnog članka pomiču nosač iz zatvorenog optičkog modula radi umetanja protočnog članka te vraćaju nosač kad započne obrada.
- B. **Zatvoreni optički modul** sadrži optičke komponente koje omogućuju snimanje protočnog članka.
- C. **Statusna traka**—Označava status protočnog članka kao spreman za sekvenciranje (zeleni), u obradi (plavi) ili traži pozornost korisnika (narančasti).
- D. **Monitor s dodirnim zaslonom** prikazuje sučelje upravljačkog softvera za konfiguraciju sustava i postavljanje obrade.
- E. **Vanjski USB priključak** omogućuju prijenos datoteka i podataka na računalo instrumenta s monitora s dodirnim zaslonom.
- F. **Odjeljak za reagense** sadrži reagense na odgovarajućim temperaturama, otopine za ispiranje i bocu za iskorištene reagense. Vratašca odjeljka za reagense zatvaraju se putem magnetske brave.

Korisničko sučelje instrumenta MiSeqDx vodi vas kroz korake za postavljanje obrade putem monitora dodirnog zaslona. Za umetanje komponenti za obradu potreban je pristup odjeljku za reagense i odjeljku za protočni članak.

#### **Odjeljak za protočnu stanicu**

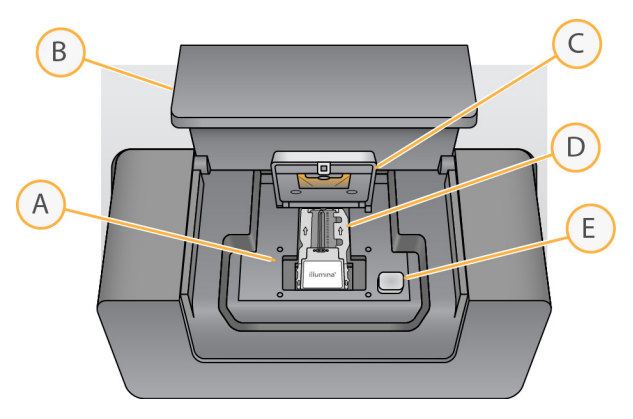

- A. Nosač za protočne članke
- B. Vratašca odjeljka za protočni članak
- C. Zasun protočnog članka
- D. Protočna stanica
- E. Gumb za otvaranje zasuna protočnog članka

U odjeljku za protočni članak nalaze se nosač protočnog članka, toplinska stanica te priključci za povezivanje sustava fluida s protočnim člankom. Na nosaču protočnog članka nalazi se protočni članak, a zasun protočnog članka drži protočni članak na mjestu. Kad se zatvori zasun protočnog članka, dvije iglice u blizini šarke zasuna automatski namještaju protočni članak.

Toplinska stanica, koja se nalazi ispod nosača protočnog članka, kontrolira promjene temperature protočnog članka koje su potrebne za generiranje klastera i sekvenciranje.

#### Protočna stanica

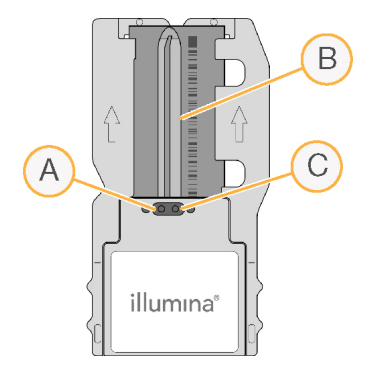

- A. Izlazni priključak
- B. Područje snimanja
- C. Ulazni priključak

MiSeqDx protočni članak stakleni je supstrat na kojem se generiraju klasteri i izvodi reakcija sekvenciranja.

Reagensi kroz ulazni priključak ulaze u protočni članak, prolaze kroz jednokanalno područje snimanja, a potom izlaze iz protočnog članka kroz izlazni priključak. Otpad koji izlazi iz protočnog članka provodi se do boce za otpad.

Tijekom obrade sekvenciranjem snimaju se slike jednog kanala na malim područjima snimanja koja se nazivaju pločice.

#### <span id="page-7-1"></span>**Odjeljak za reagense**

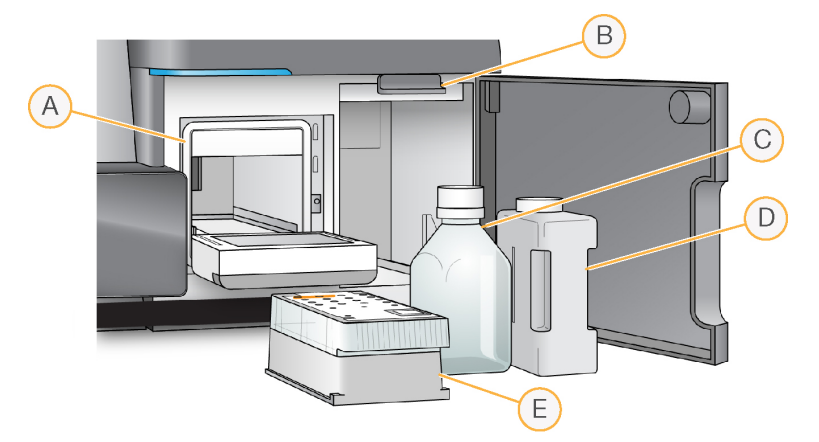

- A. Hladnjak reagensa
- B. Ručka dozatora (prikazana u podignutom položaju)
- C. Boca MiSeqDx SBS otopina (PR2)
- D. Boca za otpad
- E. Spremnik reagensa

U odjeljku za reagense nalaze se hladnjak reagensa te mjesta za bocu MiSeqDx SBS otopina (PR2) te bocu za otpad.

Tijekom obrade u hladnjaku reagensa nalazi se jednokratni spremnik reagensa. Tijekom ispiranja instrumenta u hladnjaku reagensa nalazi se plitica za ispiranje. Softver automatski spušta dozatore u svaki bazen spremnika reagensa u određeno vrijeme tijekom obrade, ovisno o postupku koji se provodi.

Desno od hladnjaka reagensa nalaze se oblikovani utori za bocu MiSeqDx SBS otopina (PR2) i bocu za otpad. Ručkom dozatora boce se blokiraju na mjestu te se u svaku bocu spušta odgovarajući dozator.

<span id="page-7-0"></span>Reagensi se pumpaju kroz dozatore i vodove za fluide, a potom na protočni članak. Tijekom cijelog postupka otpadni reagens provodi se u bocu za otpad.

### **MiSeqDx Software**

Softverski paket instrumenta obuhvaća integrirane aplikacije koje obavljaju obrade sekvenciranjem, analizu na instrumentu i druge povezane funkcije.

- **MiSeq operativni softver (MOS)** kontrolira rad instrumenta. Korisničko sučelje softvera MiSeq operativni softver (MOS) vodi vas kroz korake umetanja protočnog članka i reagensa prije započinjanja obrade. Tijekom postupka obrade prikazuje se pregled statistike kvalitete. Taj je softver unaprijed instaliran na instrument i izvodi se na njemu.
- MOS tijekom obrade pomiče nosač protočnog članka, dozira reagense, kontrolira temperature protočnog članka te na protočnom članku snima slike klastera. MOS obavlja obradu u skladu s parametrima navedenima u softveru Local Run Manager.
- **Softver Real-Time Analysis (RTA)** analizira slike i određuje očitane baze te svakoj bazi za svaki ciklus dodjeljuje ocjenu kvalitete. Slike se privremeno pohranjuju u mapu obrade da bi ih RTA mogao obraditi, a potom se, nakon što RTA dovrši analizu, automatski brišu.
- **Local Run Manager softver** rješenje integrirano na instrumentu koje se upotrebljava za stvaranje obrade, nadzor statusa, analizu podataka dobivenih sekvenciranjem i pregled rezultata. Local Run Manager također prati informacije o uzorcima i kontrolira korisnička dopuštenja. Softver se pokreće na računalu instrumenta, a prikazuje putem web-preglednika. Pogledajte Local Run [Manager](#page-9-0) Softver na [stranici](#page-9-0) 5.

#### **Ikone statusa**

Kad se instrument inicijalizira ili pokrene, ikona statusa na sučelju upravljačkog softvera pokazuje promjenu stanja. Broj na ikoni označava boj uvjeta za status.

Kada se promijeni status izvođenja, ikona treperi da bi vas upozorila na to. Odaberite ikonu da bi vam se prikazao opis stanja. Odaberite **Acknowledge** (Prihvati) da biste izbrisali poruku, a zatim **Close** (Zatvori) da biste zatvorili dijaloški okvir.

Vrste poruka koje se prikazuju u prozoru statusa filtrirajte tako da odaberete ikone pri vrhu prozora. Odabirom ikone uključuje se odnosno skriva prikaz određenog stanja.

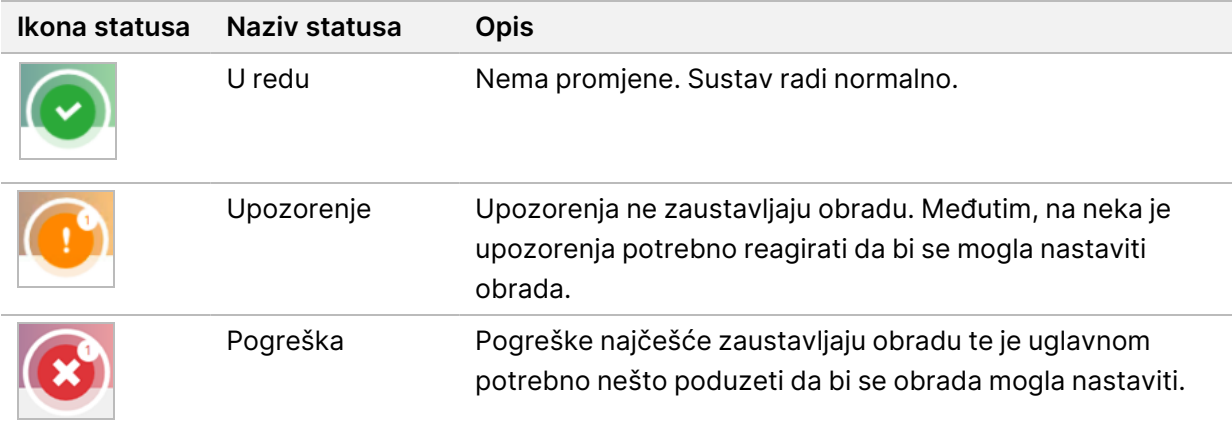

#### <span id="page-9-2"></span>**Indikatori senzora**

Tri indikatora senzora pri dnu svakog zaslona korisničkog sučelja prikazuju status komponenti instrumenta.

Slika 1 Indikatori senzora

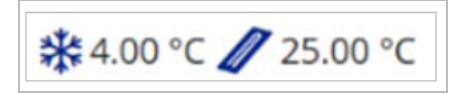

Indikatori senzora slijeva udesno predstavljaju sljedeće komponente:

- Temperatura hladnjaka reagensa u °C
- <span id="page-9-0"></span>• Temperatura protočnog članka u °C

### **Local Run Manager Softver**

Softver Local Run Manager integrirano je rješenje na instrumentu za bilježenje uzoraka za obradu, određivanje parametara obrade, nadzor statusa, analiziranje podataka dobivenih sekvenciranjem i prikaz rezultata.

Pored toga, Local Run Manager kontrolira provjeru autentičnosti korisnika, čime korisnicima dodjeljuje dozvole različitih razina. Dozvole se spremaju u datoteku baze podataka, na koju upućuje MiSeqDx. Local Run Manager također može nadzirati obradu sekvenciranjem. Za više informacija pogledajte Referentni priručnik za softver Local Run Manager v4 za MiSeqDx (broj dokumenta 200046657).

#### **Sekvenciranje tijekom analize**

Računalni resursi instrumenta MiSeqDx upotrebljavaju se ili za sekvenciranje ili za analizu.

S Local Run Manager, ako se na instrumentu MiSeqDx nova obrada sekvenciranjem pokrene prije dovršetka sekundarne analize prethodne obrade, prikazuje se dijaloški okvir za potvrdu. Nakon što potvrdite da želite pokretanje nove obrade sekvenciranja, sekundarna će se analiza ranije obrade zaustaviti sve dok se ne dovrši sekvenciranje nove obrade.

<span id="page-9-1"></span>Kada novi postupak završi sekvenciranje, sekundarna analiza prethodnog postupka automatski započinje od početka.

### **Potreban prostor na disku**

Računalo integrirano s instrumentom ima kapacitet prostora za pohranu od otprilike 650 GB.

Softver prije pokretanja obrade provjerava slobodan prostor na disku. Ako na disku nema dovoljno prostora za obradu, prikazuje se upit softvera. U poruci se prikazuje koliko je prostora na disku potrebno za obradu te koliko je prostora potrebno osloboditi na disku da bi se obrada mogla nastaviti.

Ako se prikaže upit za oslobađanje prostora na disku, premjestite ili izbrišite starije mape obrada, ovisno o tome što je primjereno.

### <span id="page-10-0"></span>**Software Restriction Policies**

Software Restriction Policies (SRP) u sustavu Windows putem pravila dopuštaju samo pokretanje određenog softvera. Za MiSeqDx, SRP pravila utemeljena su na certifikatima, nazivima datoteka, nastavcima datoteka i direktorijima.

SRP je po zadanom uključen da bi se spriječilo pokretanje neželjenog softvera na upravljačkom računalu. Samo korisnik koji je sbsadmin može isključiti SRP.

Predstavnik informatičkog odjela ili administrator sustava može prilagoditi razinu sigurnosti dodavanjem i uklanjanjem pravila. Ako je sustav dodan u domenu, lokalni GPO (Group Policy Object) mogao bi automatski izmijeniti pravila i isključiti SRP.

Informacije o konfiguriranju SRP-a potražite u dokumentu tvrtke Illumina Sigurnost i mreža [upravljačkog](https://support-docs.illumina.com/SHARE/security-networking.htm) računala za [instrument](https://support-docs.illumina.com/SHARE/security-networking.htm).

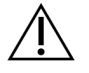

### OPREZ

Isključivanjem SRP-a onemogućuje se zaštita koju ta značajka pruža. Promjenom pravila nadjačavaju se zadane zaštite.

### <span id="page-10-1"></span>**Antivirusni softver**

Preporučujemo korištenje antivirusnog softvera po vlastitom izboru radi zaštite kontrolnog računala instrumenta od virusa. Tijekom instalacije antivirusnog softvera privremeno ćete morati isključiti Software Restriction Policies (SRP) u sustavu Windows.

<span id="page-10-2"></span>Informacije o konfiguriranju antivirusnog softvera i SRP-a potražite u dokumentu Illumina [Sigurnost](https://support-docs.illumina.com/SHARE/security-networking.htm) i mreža [upravljačkog](https://support-docs.illumina.com/SHARE/security-networking.htm) računala za instrument.

### **Način rada za sekvenciranje**

Kad pokrenete instrument, prikazuje se zaslon sustava Windows Choose an operating system (Odaberite operacijski sustav). Na zaslonu možete odabrati način rada operacijskog sustava za sekvenciranje koji možete pokrenuti – Research (Istraživanje, RUO) ili Diagnostic (Dijagnostika, Dx). Ako pričekate 10 sekundi, automatski se odabire zadani način rada. Zadani način rada i vrijeme do pokretanja zadanog načina rada možete u bilo kojem trenutku promijeniti.

- Kad odaberete način rada, morate ponovno pokrenuti sustav da biste ga promijenili. Pogledajte odjeljak Ponovno pokretanje [sistemskog](#page-11-0) softvera na stranici 7.
- Kad prijeđete iz načina rada RUO u Dx ili obrnuto, od vas se traži da pokrenete ispiranje nakon obrade. Stanje ispiranja ne zadržava se prelaskom iz jednog načina rada u drugi.

Da biste mogli aktivirati značajku ponovnog pokretanja, potrebna je administratorska razina pristupa sustavu Windows ili dozvola za istraživački način rada za običnog korisnika.

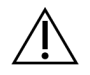

#### OPREZ

Mogućnost Restore Factory OS (RUO/Dx) (Vraćanje tvorničkog operacijskog sustava (RUO/Dx)) namijenjena je samo terenskim servisnim inženjerima tvrtke Illumina. Tom se mogućnošću trajno brišu svi podaci s pogona C te se operacijski sustav vraća u izvorno stanje. Ako se odabere ta mogućnost, terenski servisni inženjer tvrtke Illumina mora vratiti funkcionalnost sustava. Postupak vraćanja nakon pokretanja ne može se otkazati. Tu mogućnost odaberite samo ako vam to preporuči terenska servisna služba tvrtke Illumina.

#### **Da biste promijenili zadani način pokretanja, učinite sljedeće:**

- 1. Odaberite **Change defaults or choose other options** (Promjena zadanih postavki i odabir drugih mogućnosti).
- 2. Na zaslonu Options (Mogućnosti) odaberite **Choose a default operating system** (Odaberite zadani operacijski sustav).
- 3. Odaberite željenu mogućnost pokretanja.
- 4. Odaberite strelicu za natrag da biste se vratili na zaslon Options (Mogućnosti).

#### **Da biste promijenili vrijeme do pokretanja zadanog načina rada, učinite sljedeće:**

- 1. Odaberite **Change defaults or choose other options** (Promjena zadanih postavki i odabir drugih mogućnosti).
- 2. Na zaslonu Options (Mogućnosti) odaberite Change the timer (Promjena mjerača vremena).
- 3. Na zaslonu Change the timer (Promjena mjerača vremena) odaberite željeno vrijeme.
- 4. Odaberite strelicu za natrag da biste se vratili na zaslon Options (Mogućnosti).

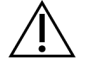

#### UPOZORENJE

U sustavu Windows 10, nakon pokretanja, u sustav se može prijaviti samo onaj korisnik koji ga je ponovno pokrenuo.

#### <span id="page-11-0"></span>**Ponovno pokretanje sistemskog softvera**

Odaberite naredbu Reboot (Ponovno pokreni sustav) da biste ponovno pokrenuli sistemski softver. Softver nije potrebno ponovno pokretati tijekom redovnog održavanja.

• Na glavnom izborniku odaberite **Reboot** (Ponovno pokreni sustav).

# <span id="page-12-1"></span><span id="page-12-0"></span>Početak rada

### **Pokrenite MiSeqDx**

- 1. Postavite prekidač na poleđini instrumenta u položaj | (uključeno).
	- NAPOMENA Kako bi imao najbolje radne značajke, instrument nemojte isključivati. Međutim, ako morate isključiti instrument, pogledajte odjeljak *[Isključivanje](#page-39-0) instrumenta* na [stranici](#page-39-0) 35. Pričekajte najmanje 60 sekundi prije nego što prekidač napajanja vratite u uključeni položaj.

Slika 2 Položaj prekidača napajanja

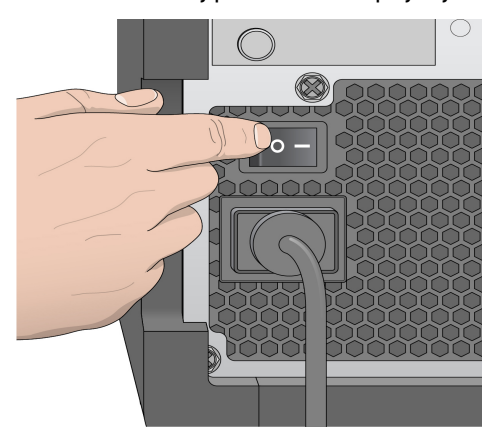

- 2. Pričekajte da se sustav učita, a zatim odaberite operacijski sustav i prijavite se u njega. Po potrebi zatražite korisničko ime i lozinku od administratora ustanove. Dodatne informacije o mogućnostima operacijskog sustava i načina rada za sekvenciranje pogledajte u odjeljku Način rada za [sekvenciranje](#page-10-2) na stranici 6. Kad se operacijski sustav učita, pokrenut će se MiSeq operativni softver (MOS) te automatski inicijalizirati sustav. Imajte na umu da se MiSeq Control Software (MCS) pokreće automatski kad je odabran način rada RUO.
- <span id="page-12-2"></span>3. Za Local Run Manager, ako je omogućeno upravljanje korisnicima, prijavite se pomoću korisničkog imena i lozinke za Local Run Manager te odaberite **Next** (Dalje).

### **Postavljanje mogućnosti ispiranja nakon obrade**

Nakon svake obrade obavezno je isprati instrument. Softver neće dopustiti postavljanje sljedeće obrade dok se ne obavi ispiranje. Mogućnošću ispiranja nakon obrade određuje se kakvo će se ispiranje obavljati po zadanom. Ispiranje nakon obrade traje otprilike 30 minuta. Ispiranje radi održavanja traje otprilike 90 minuta.

- 1. Na glavnom izborniku odaberite **System Settings** (Postavke sustava).
- 2. Odaberite karticu **Run Settings** (Postavke obrade).
- <span id="page-13-0"></span>3. Odaberite **Post Run Wash** (Ispiranje nakon obrade) ili **Maintenance Wash** (Ispiranje radi održavanja).

# **Postavljanje mogućnosti automatskog pokretanja obrade**

MiSeqDx se može konfigurirati tako da obradu sekvenciranjem započne automatski nakon što uspješno provede automatsku provjeru. Local Run Manager Za konfiguriranje te značajke potreban je pristup razine administratora.

- 1. Na glavnom izborniku odaberite **System Settings** (Postavke sustava).
- 2. Odaberite karticu Run Settings (Postavke obrade).
- <span id="page-13-1"></span>3. Odaberite potvrdni okvir **Start run after pre-run check. Do not prompt for confirmation.** (Započnite vožnju nakon provjere prije vožnje. Nemojte tražiti potvrdu.). Ako je ta postavka onemogućena, obradu je potrebno pokrenuti ručno nakon provjere prije obrade.

### **Uključivanje proaktivne podrške tvrtke Illumina**

- 1. Na glavnom izborniku odaberite **System Settings** (Postavke sustava).
- 2. Odaberite karticu Proactive (Proaktivno).
- Da biste omogućili servis za praćenje Illumina Proactive, odaberite **Send Instrument Health** (Slanje informacija o stanju instrumenta). Naziv postavke u sučelju softvera možda će se razlikovati od naziva u ovom vodiču, ovisno o verziji MOS koja se upotrebljava.

Dok je ta postavka uključena, podaci o radu instrumenta šalju se Illumina. Na temelju tih podataka Illumina lakše otklanja poteškoće i prepoznaje potencijalne pogreške, što omogućuje proaktivno održavanje i minimiziranje praznog hoda instrumenta. Dodatne informacije o prednostima te usluge potražite u dokumentu Illumina Proactive Technical Note (Tehnička napomena <sup>o</sup> usluzi Illumina Proactive, broj dokumenta 1000000052503).

Ta usluga:

- ne šalje podatke o sekvenciranju
- zahtijeva vezu instrumenta s mrežom koja ima pristup internetu
- po zadanom je isključen. Da biste uključili taj servis, omogućite postavku **Send Instrument Health** (Slanje informacija o stanju instrumenta).
- Da biste omogućili servis za praćenje Illumina Proactive, odaberite **Send instrument health information to Illumina to aid technical support** (Slanje informacija o stanju instrumenta tvrtki Illumina radi pomoći tehničkoj podršci). Naziv postavke u sučelju softvera možda će se razlikovati od naziva u ovom vodiču, ovisno o verziji MOS koja se upotrebljava.

Dok je ta postavka uključena, podaci o radu instrumenta šalju se Illumina. Na temelju tih podataka Illumina lakše otklanja poteškoće i prepoznaje potencijalne pogreške, što omogućuje proaktivno održavanje i minimiziranje praznog hoda instrumenta. Dodatne informacije o prednostima te usluge potražite u dokumentu Illumina Proactive Technical Note (Tehnička napomena <sup>o</sup> usluzi Illumina Proactive, broj dokumenta 1000000052503).

Ta usluga:

- ne šalje podatke o sekvenciranju
- zahtijeva vezu instrumenta s mrežom koja ima pristup internetu
- po zadanom je isključen. Da biste počeli koristiti taj servis, omogućite postavku **Send instrument health information to Illumina to aid technical support** (Slanje informacija o stanju instrumenta tvrtki Illumina radi pomoći tehničkoj podršci).
- <span id="page-14-0"></span>3. Na padajućem popisu odaberite regiju u kojoj se nalazi glavno računalo s kojim bi se instrument trebao povezivati.

### **Postavljanje preferencija za e-poštu**

MiSeqDx se može konfigurirati tako da e-poštom šalje obavijest kad se dovrši analiza RTA, kad se dovrši sekundarna analiza na instrumentu ili ako dođe do kritične pogreške softvera MiSeqDx. Konfiguracija se najčešće postavlja tijekom instalacije instrumenta MiSeqDx. Local Run Manager Za upotrebu te značajke potreban je pristup razine administratora softvera.

- 1. Na glavnom izborniku odaberite **System Settings** (Postavke sustava).
- 2. Odaberite karticu **Email Notifications** (Obavijesti e-poštom).
- 3. Unesite sljedeće podatke:
	- **Local SMTP email server address** (Adresa lokalnog SMTP poslužitelja e-pošte) pomoću zaslonske tipkovnice unesite adresu lokalnog SMTP poslužitelja e-pošte. Taj podatak, ako je potrebno, zatražite od administratora ustanove.
	- **Sender address** (Adresa e-pošte pošiljatelja) pomoću zaslonske tipkovnice unesite adresu epošte pošiljatelja. To može biti vaša adresa e-pošte ili neka druga adresa e-pošte koja je određena za slanje obavijesti e-poštom. Naziv domene u adresi e-pošte pošiljatelja mora biti jednak adresi poslužitelja e-pošte.
	- **Recipient addresses** (Adrese e-pošte primatelja) pomoću zaslonske tipkovnice unesite adrese e-pošte svih primatelja obavijesti. Adrese e-pošte razdvojite zarezom. Odaberite **Test** da biste poslali probnu poruku e-pošte primateljima obavijesti.
	- **Notify via email when** (Šalji obavijest e-poštom kada) potvrdite okvir uz svaki događaj obrade za koji želite da aktivira slanje obavijesti.

NAPOMENA Tijekom dijagnostičke obrade dopuštena je jedna pogreška očitanja RFID-a. Ako nije moguće očitati RFID na dvije komponente potrošnog materijala, softver ne može nastaviti na sljedeći korak postavljanja obrade. Ako dođe do te pogreške, obratite se službi za tehničku podršku tvrtke Illumina. Ako odaberete opciju **Notify via email when** (Šalji obavijest e-poštom kada) i potvrdni okvir **On-Instrument analysis is complete** (Analiza na instrumentu je dovršena), obavijesti e-poštom šalju se samo ako obrada nije konfigurirana za slanje podataka o sekvenciranju softveru BaseSpace Sequence Hub.

### <span id="page-15-0"></span>**Postavljanje zadane lokacije izlazne mape**

Mapa Output instrumenta MiSeqDx određuje zadanu lokaciju za izlazne datoteke analize. Mape se mogu nalaziti na lokalnoj mreži ili na računalu instrumenta. Promijenite zadanu mapu za izlazne datoteke u mrežnu lokaciju da biste ih mogli dijeliti ili pohraniti na dulje vrijeme.

Za konfiguriranje te značajke potreban je pristup razine korisnika administratora softvera Local Run Manager.

- 1. Na glavnom izborniku odaberite **System Settings** (Postavke sustava).
- 2. Odaberite karticu Run Settings (Postavke obrade).
- 3. U polje Output Folder (Izlazna mapa) unesite put do lokacije mape. Pazite da unesete cijeli UNC put, npr. \\VasPosluzitelj\Put\IzlaznaMapa.

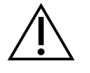

#### UPOZORENJE

Ako upotrebljavate mapirani pogon kao što je, primjerice  $\mathbb{Z}$ : \IzlaznaMapa, analiza obrade sekvenciranjem neće se dovršiti.

### <span id="page-15-1"></span>**Obavezan potrošni materijal**

#### **Potrošnog materijala**

Potrošni materijal za sekvenciranje koji je potreban za obrade na instrumentu MiSeqDx isporučuje se zasebno u kompletu za in vitro dijagnostiku.

#### **Potrošni materijal koji mora pribaviti korisnik**

Prije započinjanja obrade provjerite imate li na raspolaganju sljedeći potrošni materijal koji mora pribaviti korisnik.

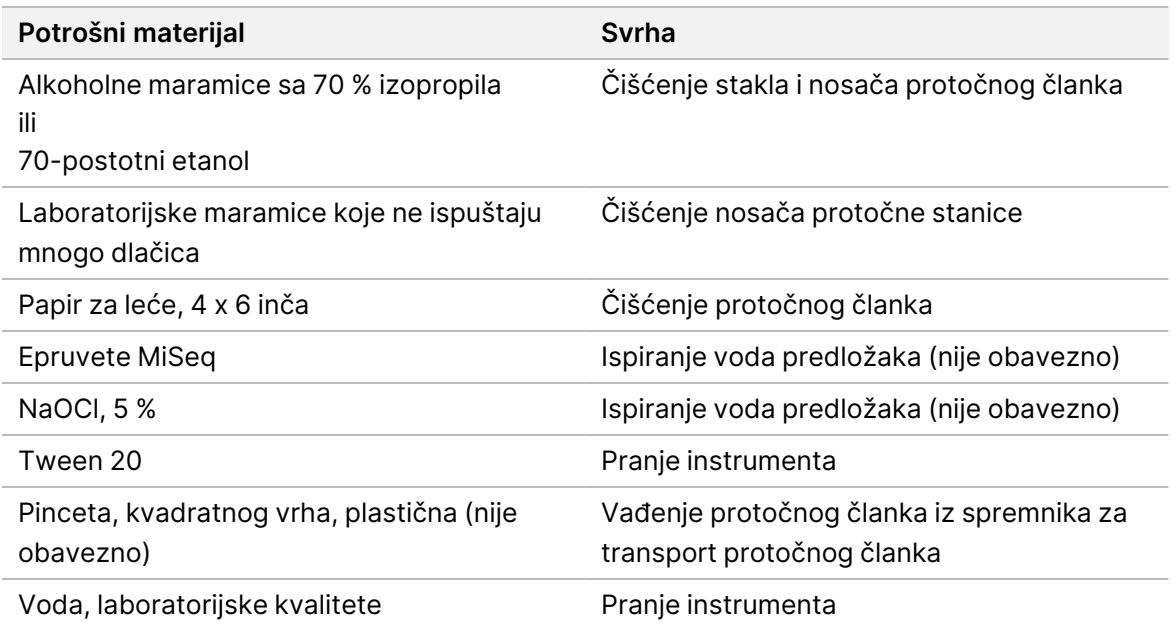

#### Smjernice za vodu laboratorijske kvalitete

Za postupke na instrumentu uvijek upotrebljavajte vodu ili deioniziranu vodu laboratorijske kvalitete. Nipošto nemojte upotrebljavati vodu iz slavine.

Upotrebljavajte samo sljedeće razrede vode ili njihove ekvivalente:

- deionizirana voda
- Illumina PW1
- voda od 18 megaoma (MΩ)
- voda Milli-Q
- voda Super-Q
- <span id="page-16-0"></span>• voda za primjenu u molekularnoj biologiji

### **Skladištenje i rukovanje**

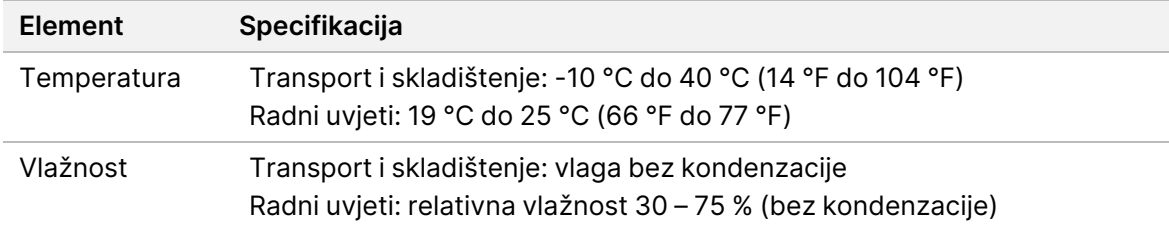

# <span id="page-17-1"></span><span id="page-17-0"></span>Sekvenciranje

### **Uvod**

Da biste pokrenuli obradu na instrumentu MiSeqDx, slijedite korake za postavljanje opisane u ovom poglavlju. Kad započne obrada, više nije potrebno ništa činiti.

<span id="page-17-2"></span>Nakon dovršetka postupka sekvenciranja pokrenite ispiranje instrumenta.

### **Trajanje obrade**

Trajanje obrade temelji se na broju izvršenih ciklusa. Ovisno o verziji reagensa MiSeqDx, MiSeqDx može provesti obradu sekvenciranjem uparenih krajeva u do 2 x 301 ciklus sekvenciranja.

### **Broj ciklusa u očitanju**

Broj ciklusa koji se provedu u očitanju veći je za jedan od broja analiziranih ciklusa. Taj je dodatni ciklus nužan za izračune pri određivanju faza i predfaza.

Tijekom obrade uparenih krajeva u 150 ciklusa, primjerice, provedu se očitanja 151 ciklusa (2 x 151), tj. ukupno 302 ciklusa plus eventualni ciklusi za očitanje indeksa. Na kraju obrade analizira se 2 x 150 ciklusa.

### <span id="page-17-3"></span>**Generiranje klastera**

<span id="page-17-4"></span>Tijekom generiranja klastera pojedinačne molekule DNK-a vežu se za površinu protočnog članka, a potom amplifikacijom uz nadsvođivanje formiraju klastere.

### **Sekvenciranje**

Klasteri se nakon generiranja snimaju uz kombinaciju LED-a i filtra koja je specifična za svaki od četiri fluorescentno označena dideoksinukleotida. Nakon dovršetka snimanja jedne pločice protočnog članka članak se pomiče radi ekspozicije sljedeće pločice. Taj se postupak ponavlja dok se ne snime sve pločice. Nakon analize slika, softver provodi primarnu analizu, koja obuhvaća određivanje baza, filtriranje i ocjenjivanje kvalitete.

## <span id="page-17-5"></span>**Analiza**

Kad obrada završi, Local Run Managerautomatski se pokreće softver za analizu radi provođenja sekundarne analize.

<span id="page-18-0"></span>Sekundarnu analizu moguće je putem internetske veze nadzirati s drugog računala ako se to računalo nalazi u istoj mreži kao MiSeqDx. Pogledajte Referentni priručnik za softver Local Run Manager v4 za MiSeqDx (broj dokumenta 200046657).

### **Priprema uloška reagensa**

U sljedećim se uputama opisuje postupak otapanja spremnika reagensa pomoću vodene kupke sobne temperature.

- 1. Otopite spremnik reagensa u vodenoj kupki s dovoljnom količinom deionizirane vode sobne temperature da se postolje spremnika reagensa u nju potopi do crte za maksimalnu količinu vode otisnute na spremniku reagensa. Pazite da voda ne prelazi crtu za maksimalnu količinu vode.
- 2. Izvadite spremnik reagensa iz spremišta u kojem je temperatura od –25 °C do –15 °C.
- 3. Postavite spremnik reagensa u vodenu kupku s dovoljnom količinom deionizirane vode sobne temperature da se potopi postolje spremnika reagensa. Pazite da voda ne prelazi crtu za maksimalnu količinu vode koja je otisnuta na spremniku reagensa.

#### Slika 3 Crta za maksimalnu količinu vode

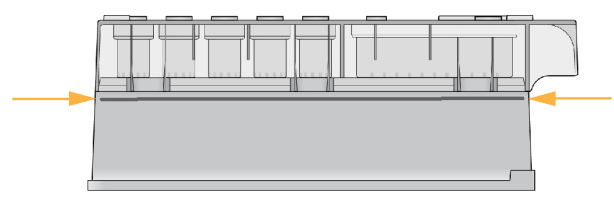

- 4. Pričekajte da se spremnik reagensa potpuno otopi u vodenoj kupki sobne temperature. Vrijeme otapanja traje približno od 60 do 90 minuta, ovisno o vrsti spremnika reagensa. Dodatne informacije potražite u uputama za analizu.
- 5. Izvadite spremnik iz vodene kupke te nježno njime lupkajte po radnoj površini da biste izbacili vodu iz postolja spremnika. Osušite postolje spremnika. Pazite da voda ne poprska gornji dio spremnika reagensa.

#### **Provjera spremnika reagensa**

- 1. Deset puta preokrenite spremnik reagensa da biste pomiješali otopljene reagense, a potom provjerite jesu li svi položaji otopljeni.
- 2. Provjerite jesu li reagensi na položajima 1, 2 i 4 potpuno pomiješani i bez precipitata.

NAPOMENA Za pravilno sekvenciranje ključno je da reagensi u spremniku budu potpuno otopljeni i pomiješani.

3. Nježno spremnikom lupkajte po radnoj površini da biste smanjili broj mjehurića zraka u reagensima.

NAPOMENA Na dnu svakog bazena nalaze se cjevčice za doziranje MiSeqDx koje služe za aspiraciju reagensa, pa je važno da u spremnicima nema mjehurića zraka.

4. Spremnik reagensa držite na ledu do šest sati ili ga odložite u spremište u kojem je temperatura od 2 °C do 8 °C (do šest sati) dok ne budete spremni za postavljanje obrade. Da biste postigli najbolje rezultate, odmah umetnite uzorak i postavite obradu.

#### **Umetanje biblioteka uzoraka u spremnik**

Kad se spremnik reagensa potpuno otopi te bude spreman za upotrebu, u spremnik možete umetnuti uzorke.

1. Zasebnim, čistim i praznim vrhom pipete od 1 ml probijte zatvarač od folije na bazenu spremnika reagensa označenom **Load Samples** (Umetnite uzorke).

NAPOMENA Nemojte probijati nijedan drugi položaj reagensa. Drugi položaji reagensa probit će se automatski tijekom obrade.

- 2. Pipetom prenesite 600 µl biblioteka uzoraka pripremljene razrijeđene biblioteke amplikona (DAL) u bazen **Load Samples** (Umetnite uzorke). Nemojte dirati zatvarač od folije.
- 3. Nakon umetanja uzorka provjerite da u bazenu nema mjehurića zraka. Ako ima mjehurića, nježno udarite spremnikom po radnoj površini da bi mjehurići izašli.

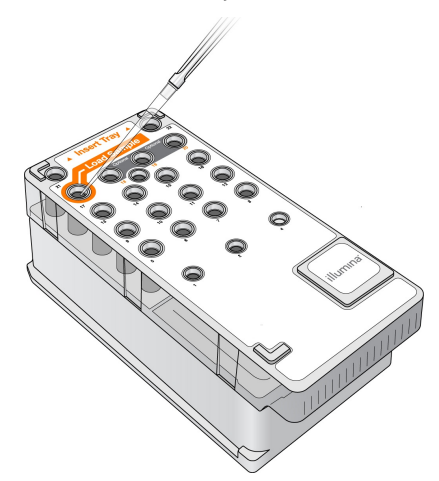

Slika 4 Umetanje biblioteka

<span id="page-19-0"></span>4. Prijeđite izravno na korake za postavljanje obrade pomoću MiSeq operativni softver (MOS) sučelja.

### **Prijava i slijeđenje uputa za sekvenciranje**

1. Na početnom zaslonu odaberite **Sequence** (Sekvenciranje).

- 2. Ako se prikaže zaslon za prijavu, unesite odgovarajuće korisničke vjerodajnice, zatim odaberite **Next** (Dalje). Nakon prijave ponovno odaberite **Sequence** (Sekvenciranje).
- 3. Na popisu odaberite obradu.
- 4. [neobavezno] Odaberite **Preview Samples** (Pretpregled uzoraka) da biste vidjeli popis uzoraka u obradi.
- 5. Odaberite **Next** (Dalje).
- <span id="page-20-0"></span>6. Slijedite upute za umetanje protočnog članka i reagensa te postavite obradu (opisano u sljedećim odjeljcima).

## **Čišćenje protočnog članka**

Protočni članak uronjen je u pufer za čuvanje u spremniku za protočni članak.

- 1. Navucite novi par rukavica bez pudera.
- 2. Plastičnom hvataljkom primite protočni članak za postolje plastičnog spremnika te ga izvadite iz spremnika protočnog članka.

#### Slika 5 Vađenje protočnog članka

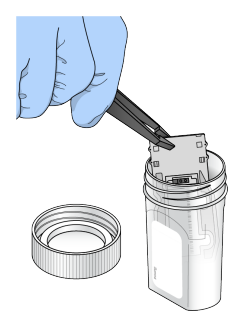

3. Nježno ispirite protočni članak vodom laboratorijske kvalitete pazeći da od viška soli temeljito isperete i stakleni i plastični spremnik.

Višak soli može utjecati na to kako protočni članak sjeda na instrument. Ako se soli osuše u području za snimanje, to može utjecati i na snimke.

Slika 6 Ispiranje protočnog članka

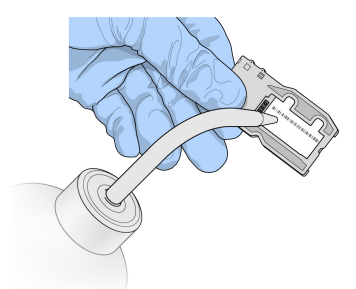

4. Temeljito posušite protočni članak i spremnik rupčićem za objektive koji ne ispušta dlačice uz osobit oprez na dijelovima oko crne brtve na priključku protočnog članka (prikazanoj na sljedećoj ilustraciji). Nježno tupkanjem posušite područje brtve i staklo uz nju.

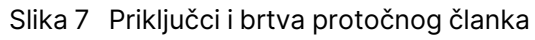

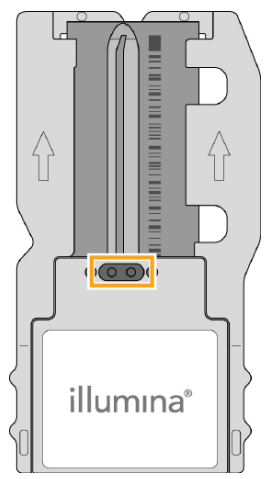

- 5. Staklo protočnog članka očistite alkoholnom maramicom. Pazite da na staklu ne ostane pruga, otisaka prstiju ni dlačica ili vlakana s rupčića.
	- NAPOMENA Alkoholnu maramicu nemojte upotrebljavati na brtvi priključka protočnog članka.

Slika 8 Sušenje protočnog članka

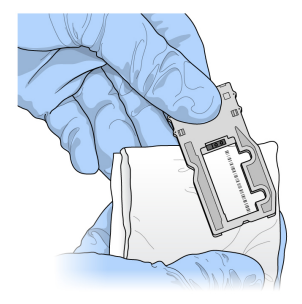

- 6. Višak alkohola posušite rupčićem za čišćenje objektiva koji ne ispušta dlačice.
- 7. Provjerite da ništa ne zatvara priključke protočnog članka te da brtva čvrsto sjedi oko priključaka protočnog članka.

Ako vam se čini da brtva ne sjedi na mjestu, nježno je pritisnite i vratite na mjesto oko priključaka protočnog članka.

### <span id="page-22-0"></span>**Umetanje protočne stanice**

1. Podignite vratašca odjeljka za protočni članak pa pritisnite gumb za otpuštanje koji se nalazi desno od zasuna protočnog članka. Otvorit će se zasun protočnog članka.

Slika 9 Otvaranje zasuna protočnog članka

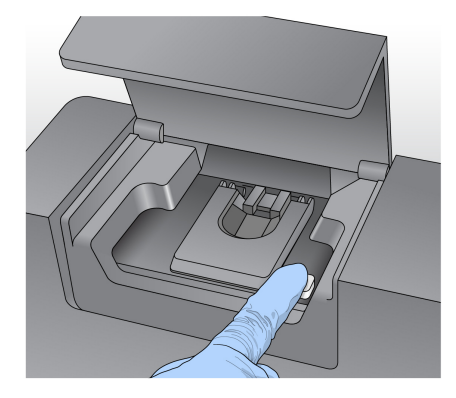

- 2. Provjerite da u nosaču protočnog članka nema dlačica. U slučaju prisutnosti dlačica ili neke druge prljavštine, očistite nosač protočnog članka alkoholnom maramicom ili pak rupčićem navlaženim etanolom ili izopropanolom. Oprezno brišite površinu nosača protočnog članka dok ne bude čista i suha.
- 3. Držeći ga za rubove spremnika protočnog članka, postavite protočni članak na nosač.

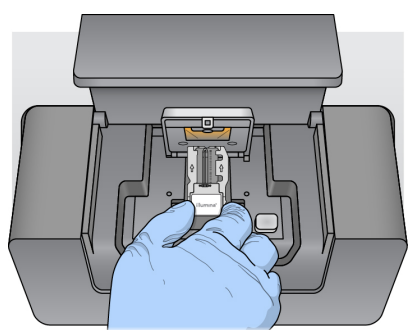

Slika 10 Postavljanje protočnog članka na nosač

4. Nježno pritisnite zasun protočnog članka prema dolje da biste ga zatvorili preko protočnog članka. Kad se zatvori zasun protočnog članka, iglice za poravnanje postavit će protočni članak na odgovarajuće mjesto. Kad se zasun zatvori, čut ćete škljocaj.

Slika 11 Zatvaranje zasuna protočnog članka

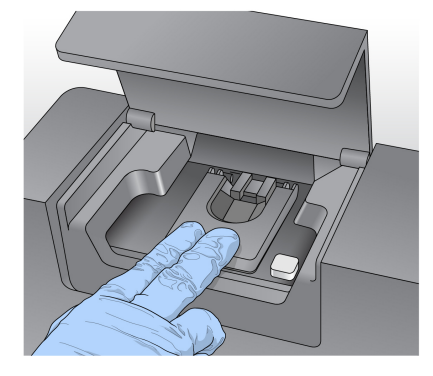

- 5. Ako softver ne prepozna RFID protočnog članka, pogledajte odjeljak [Otklanjanje](#page-44-0) pogreške zbog [neuspješnog](#page-44-0) očitavanja RFID-a na stranici 40.
	- NAPOMENA Ako nije moguće očitati RFID, identifikacijske podatke možete unijeti ručno. Međutim, softver dopušta pogrešku samo na jednoj od triju komponenti označenih RFID-om (protočni članak, spremnik reagensa, MiSeqDx SBS otopina (PR2)) tijekom obrade za in vitro dijagnostiku. Dodatne informacije potražite u odjeljku Otklanjanje pogreške zbog [neuspješnog](#page-44-0) očitavanja RFID-a na [stranici](#page-44-0) 40.
- 6. Zatvorite vratašca odjeljka za protočni članak.
- <span id="page-23-0"></span>7. Odaberite **Next** (Dalje).

### **Umetanje reagensa**

#### **Umetanje MiSeqDx SBS otopina (PR2) i provjera boce za otpad**

- 1. Izvadite bocu MiSeqDx SBS otopina (PR2) iz spremišta u kojem je temperatura od 2 °C do 8 °C. Preokrenite je da biste je promiješali, a potom uklonite poklopac.
- 2. Otvorite vratašca odjeljka za reagense.
- 3. Podižite ručku dozatora dok se ne blokira na mjestu.
- 4. Izvadite bocu za ispiranje pa umetnite bocu MiSeqDx SBS otopina (PR2).

Slika 12 Umetnite bocu MiSeqDx SBS otopina (PR2).

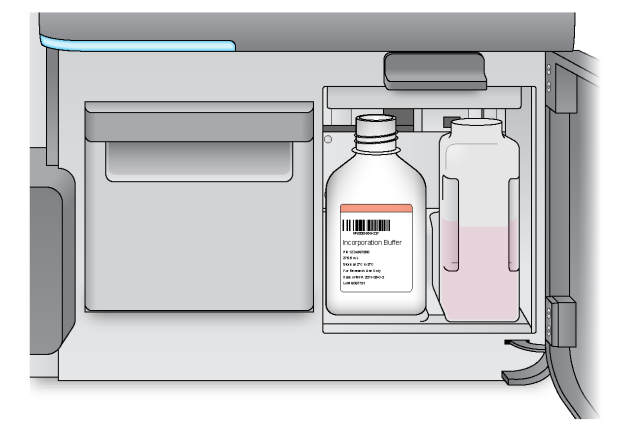

- 5. Sadržaj boce za otpad ispraznite u odgovarajući spremnik.
- 6. Polako spuštajte ručku dozatora. Pazite da se dozatori spuste u bocu MiSeqDx SBS otopina (PR2) i bocu za otpad.

Slika 13 Spuštanje ručke dozatora

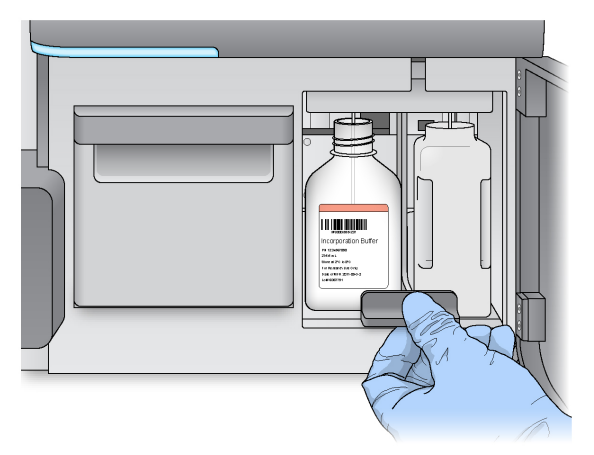

- 7. Ako softver ne prepozna RFID boce MiSeqDx SBS otopina (PR2), pogledajte odjeljak [Otklanjanje](#page-44-0) pogreške zbog [neuspješnog](#page-44-0) očitavanja RFID-a na stranici 40.
	- NAPOMENA Ako nije moguće očitati RFID, identifikacijske podatke možete unijeti ručno. Međutim, softver dopušta pogrešku samo na jednoj od triju komponenti označenih RFID-om (protočni članak, spremnik reagensa, MiSeqDx SBS otopina (PR2)) tijekom obrade za in vitro dijagnostiku. Dodatne informacije potražite u odjeljku Otklanjanje pogreške zbog [neuspješnog](#page-44-0) očitavanja RFID-a na [stranici](#page-44-0) 40.
- 8. Odaberite **Next** (Dalje).

#### **Umetanje uloška reagensa**

1. Otvorite vratašca hladnjaka reagensa.

NAPOMENA Vratašca hladnjaka reagensa nemojte tijekom duljeg vremena ostavljati otvorena.

2. Spremnik reagensa držite za kraj na kojem se nalazi oznaka Illumina te ga gurajte u hladnjak reagensa dok ne zastane.

Slika 14 Umetanje uloška reagensa

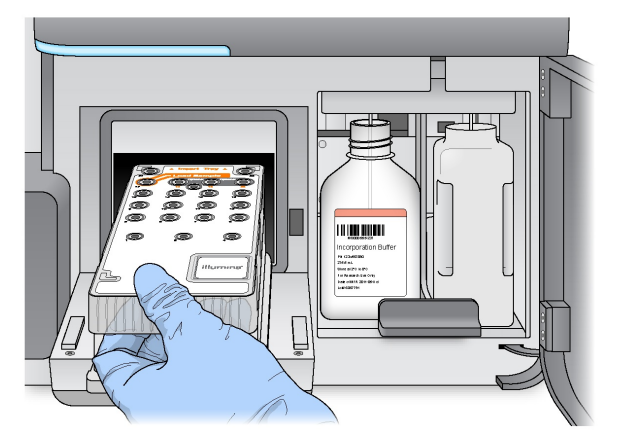

- 3. Zatvorite vratašca hladnjaka reagensa.
- 4. Ako softver ne prepozna RFID spremnika reagensa, pogledajte odjeljak [Otklanjanje](#page-44-0) pogreške zbog [neuspješnog](#page-44-0) očitavanja RFID-a na stranici 40.
	- NAPOMENA Ako nije moguće očitati RFID, identifikacijske podatke možete unijeti ručno. Međutim, softver dopušta pogrešku samo na jednoj od triju komponenti označenih RFID-om (protočni članak, spremnik reagensa, MiSeqDx SBS otopina (PR2)) tijekom obrade za in vitro dijagnostiku. Dodatne informacije potražite u odjeljku Otklanjanje pogreške zbog [neuspješnog](#page-44-0) očitavanja RFID-a na [stranici](#page-44-0) 40.
- 5. Da biste pokrenuli obradu, odaberite neku od sljedećih mogućnosti.
	- Ako sustav nije konfiguriran tako da se nakon uspješne provjere automatski pokrene, odaberite **Start Run** (Započni obradu).
	- Ako sustav jest konfiguriran tako da se nakon uspješne provjere automatski pokrene, obrada sekvenciranjem započinje automatski. Ne morate biti prisutni. Međutim, ako tijekom provjere dođe do bilo kakve pogreške, obrada ne započinje automatski.

NAPOMENA Ako temperatura hladnjaka reagensa nije unutar navedenog raspona, obrada sekvenciranjem možda se neće moći pokrenuti. Pogledajte odjeljak [Rješavanje](#page-47-0) pogrešaka <sup>s</sup> [temperaturom](#page-47-0) hladnjaka reagensa na stranici 43.

#### **Važna napomena prije pokretanja obrade**

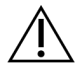

#### UPOZORENJE

**MiSeqDx je osjetljiv na vibracije. Dodirivanjem instrumenta nakon pokretanja obrade možete negativno utjecati na rezultate sekvenciranja.**

Kad umetnete spremnik reagensa i zatvorite vratašca odjeljka za reagense, nemojte otvarati vratašca odjeljka za protočni članak ni odjeljka za reagense. Monitor instrumenta dodirujte isključivo radi pauziranja obrade. Dodatne informacije potražite u odjeljku [Pauziranje](#page-41-2) obrade na stranici 37.

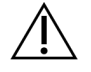

#### UPOZORENJE

Prije pokretanja obrade obavezno zatvorite sve datoteke na instrumentu MiSeqDx i nemojte otvarati datoteke tijekom obrade.

### <span id="page-26-0"></span>**Nadzor obrade**

Tijekom obrade nadzirite pojedinosti o obradi putem zaslona Sequencing (Sekvenciranje) na instrumentu. Zaslon Sequencing (Sekvenciranje) služi samo za prikaz.

Za nadzor obrade na daljinu možete upotrebljavati i Local Run Manager ako je instrument povezan s istom mrežom.

U softveru Local Run Manager pokazuje se tijek obrade i informacije o sekvenciranju (ukupan broj klastera, % klastera koji prolaze filtar, postotak 1. i 2. očitanja>= Q30 te posljednji ocijenjeni ciklus). Za više informacija, pogledajte Local Run [Manager](#page-9-0) Softver na stranici 5.

- 1. Na zaslonu instrumenta Sequencing (Sekvenciranje) nadzirite tijek obrade, intenzitete i rezultate kvalitete koji se prikazuju.
	- **Run Progress** (Tijek obrade) na traci statusa prikazuje tijek obrade te navodi broj dovršenih ciklusa.
	- **Intensity** (Intenzitet) prikazuje vrijednost intenziteta klastera u 90. centilu za svaku pločicu. Grafički prikaz u području Intensity (Intenzitet) predstavlja broj pločica koje se snimaju.
	- Ako se snima samo gornja površina protočnog članka, prikazuje se grafikon s jednim stupcem.
	- Ako se snimaju gornja i donja površina protočnog članka, prikazuje se grafikon s dva stupca.

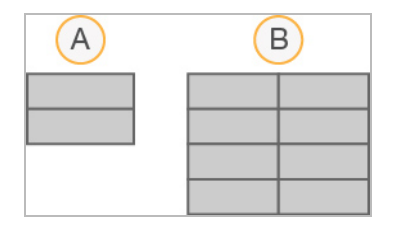

- A. Označava dvije pločice, samo gornja površina
- B. Označava četiri pločice, gornja i donja površina
- **Q-Score All Cycles** (Ocjena kvalitete za sve cikluse) prikazuje prosječni postotak baza ocjene kvalitete (Q-score) veće od Q30. Ocjena kvalitete služi za predviđanje vjerojatnosti pogrešnog očitavanja baza. Ocjene kvalitete izračunavaju se nakon 25. ciklusa.

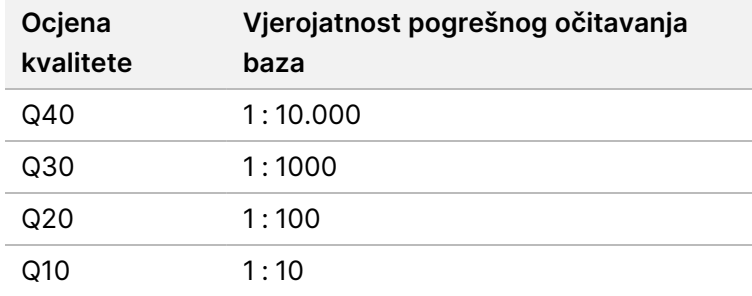

- **Cluster Density (K/mm²)** (Gustoća klastera (K/mm²)) prikazuje broj klastera po četvornom milimetru za obradu. U optimalnom slučaju očekivana je gustoća klastera 800 K/mm².
- NAPOMENA Čistoća otkrivanja baza omjer je intenziteta najjačeg signala podijeljenog sa zbrojem dvaju najjačih signala. Ako tijekom prvih 25 ciklusa više od jednog otkrivanja baza ima vrijednost čistoće manju od 0,6, očitanja ne prolaze filtar kvalitete.
- **Estimated Yield (Mb)** (Procijenjen prinos (Mb)) prikazuje predviđeni broj baza očitanih tijekom obrade koji se mjeri u megabazama. Ti se podaci prikazuju tek nakon 25. ciklusa.
- 2. Kad završi obrada, prikazuje se gumb Next (Dalje). Prije nastavka pregledajte rezultate na zaslonu Sequencing (Sekvenciranje).
	- NAPOMENA Zaslon Sequencing (Sekvenciranje) prikazuje se dok ne odaberete Next (Dalje). Nakon što odaberete Next (Dalje), povratak na zaslon Sequencing (Sekvenciranje) više nije moguć.
- 3. Odaberite **Next** (Dalje) da biste zatvorili zaslon Sequencing (Sekvenciranje) i nastavili na ispiranje nakon obrade.

#### **Generiranje predloška**

Softver Real-Time Analysis (RTA) upotrebljava prva četiri ciklusa obrade sekvenciranjem za generiranje predložaka. Generiranje predložaka postupak je kojim se definiraju pozicije klastera preko cijele površine protočnog članka prema položaju koordinata X i Y.

Nakon generiranja predloška položaja klastera slike koje se snimaju tijekom sljedećeg ciklusa snimanja poravnavaju se u odnosu na predložak. Izdvajaju se intenziteti pojedinačnih klastera u sva četiri kanala boja nukleotida te se od normaliziranih intenziteta klastera stvaraju očitanja baza.

#### **Metrika obrade**

Metrika obrade prikazuje se na zaslonu Sequencing (Sekvenciranje) u različitim trenucima tijekom obrade. Tijekom koraka za generiranje klastera ne prikazuje se metrika.

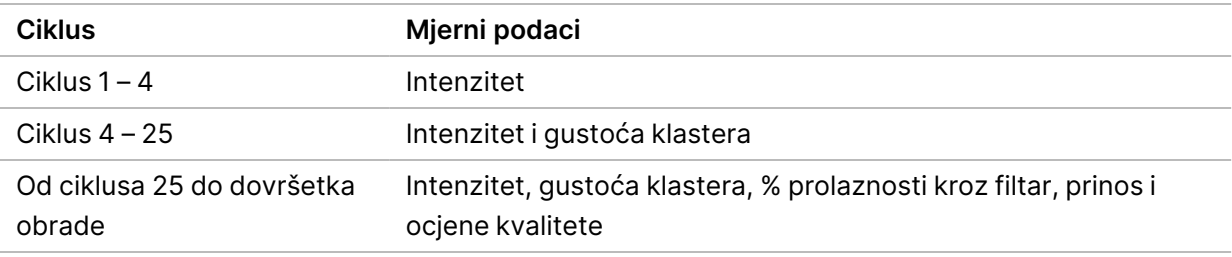

Nakon početka sekvenciranja prikazuje se sljedeća metrika u navedenim ciklusima:

### <span id="page-28-0"></span>**Provođenje ispiranja nakon obrade**

Ispiranje nakon obrade standardno je ispiranje instrumenta koje se obavlja između postupaka sekvenciranja. Nakon dovršetka obrade sekvenciranjem obavezno provedite ispiranje instrumenta. Slijedite upute softvera za umetanje komponenti za ispiranje te provođenje ispiranja. Ispiranje nakon obrade traje približno 20 minuta.

Ispiranje pokrenite odmah nakon obrade. Ispiranje instrumenta obavezno je da bi se mogla postaviti sljedeća obrada. Da biste ispiranje nakon obrade proveli u nekom drugom trenutku, a ne izravno nakon obrade, ispiranje pokrenite pomoću naredbe na zaslonu Perform Wash (Provođenje ispiranja).

Redovitim ispiranjima instrumenta jamče se dosljedne radne značajke na sljedeći način:

- ispiru se svi ostaci reagensa iz vodova za fluide i dozatora
- sprječava se nakupljanje i kristaliziranje soli na vodovima za fluide i dozatorima
- sprječava se križna kontaminacija iz prethodne obrade.

Imate mogućnost provesti ispiranje nakon obrade koje obuhvaća ispiranje voda predložaka otopinom natrijeva hipoklorita (NaOCl). To ispiranje traje približno 30 minuta. Pogledajte odjeljak [Postupak](#page-30-0) uz ispiranje voda [predložaka](#page-30-0) na stranici 26.

NAPOMENA Iskorišteni protočni članak ostavite na instrumentu. Za ispiranje instrumenta, u instrument mora biti umetnut protočni članak.

#### **Potrošni materijal koji mora pribaviti korisnik**

- Tween 20 (Sigma-Aldrich, kataloški broj P7949)
- Voda laboratorijske kvalitete
- NaOCl (upotrebljava se za ispiranje nakon obrade koje obuhvaća ispiranje voda predložaka)
- Epruveta MiSeq (broj dijela MS-102-9999) (za ispiranja nakon obrade koja obuhvaćaju ispiranje voda predložaka)

#### **Postupak**

- 1. Pripremite svježu otopinu za ispiranje sa sredstvom Tween 20 i vodom laboratorijske kvalitete na sljedeći način:
	- a. Dodajte 5 ml 100-postotnog sredstva Tween 20 u 45 ml vode laboratorijske kvalitete. Time ćete dobiti 10-postotnu otopinu sredstva Tween 20.
	- b. Dodajte 25 ml 10-postotnog sredstva Tween 20 u 475 ml vode laboratorijske kvalitete. Time ćete dobiti 0,5-postotnu otopinu sredstva Tween 20 za ispiranje.
	- c. Promiješajte je tako da je nekoliko puta preokrenete.
- 2. Pripremite komponente za ispiranje sa svježom 0,5-postotnom otopinom sredstva za ispiranje Tween 20 na sljedeći način:
	- a. U svaki bazen plitice za ispiranje dodajte 6 ml sredstva za ispiranje.
	- b. Dodajte 350 ml otopine za ispiranje u bocu za ispiranje od 500 ml.
- 3. Na zaslonu za ispiranje koji se prikazuje nakon obrade odaberite **Start Wash** (Pokreni ispiranje). Softver će automatski podići dozatore u hladnjaku reagensa. Prije nastavka pričekajte nekoliko sekundi da se dozatori podignu do kraja.

Nemojte odabrati **Perform optional template line wash** (Provedi neobavezno ispiranje voda predložaka) na zaslonu za ispiranje nakon obrade. Za ispiranje voda predložaka potreban je drugačiji postupak. Pogledajte odjeljak Postupak uz ispiranje voda [predložaka](#page-30-0) na stranici 26.

- 4. Otvorite vratašca odjeljka za reagense i vratašca hladnjaka reagensa pa izvucite iskorišteni spremnik reagensa iz hladnjaka.
- 5. Gurnite pliticu za ispiranje do kraja u hladnjak reagensa pa zatvorite vratašca hladnjaka reagensa.
- 6. Podižite ručku dozatora ispred boce MiSeqDx SBS otopina (PR2) i boce za otpad dok se ne blokira na mjestu.
- 7. Uklonite bocu MiSeqDx SBS otopina (PR2) te je zamijenite bocom za ispiranje.

NAPOMENA Bocu MiSeqDx SBS otopina (PR2) bacite nakon svake obrade. Nemojte upotrebljavati preostali MiSeqDx SBS otopina (PR2).

8. Uklonite bocu za otpad te njezin sadržaj na odgovarajući način odložite u otpad. Vratite bocu za otpad u odjeljak za reagense.

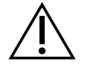

#### UPOZORENJE

Taj skup reagensa sadrži potencijalno opasne kemikalije. Uslijed udisanja, gutanja te dodira s kožom i očima može doći do tjelesnih ozljeda. Ventilacija mora biti prikladna za rukovanje opasnim materijalima u reagensima. Nosite zaštitnu opremu, uključujući zaštitu za oči, rukavice i laboratorijsku kutu prikladnu za rizik od izlaganja. Iskorištenim reagensima rukujte kao kemijskim otpadom i zbrinite ih u skladu s odgovarajućim regionalnim, nacionalnim i mjesnim zakonima i propisima. Dodatne informacije o zaštiti okoliša, zdravlja i sigurnosti potražite na sigurnosno-tehničkom listu (Safety Data Sheets, SDS) na adresi [support.illumina.com/sds.html.](http://support.illumina.com/sds.html)

- 9. Polako spustite ručku dozatora da bi se dozatori spustili u bocu za ispiranje i bocu za otpad.
- 10. Zatvorite vratašca odjeljka za reagense.
- 11. Odaberite **Next** (Dalje). Započet će ispiranje nakon obrade.

Nakon ispiranja iskorišteni protočni članak, pliticu za ispiranje i bocu za ispiranje s ostatkom otopine za ispiranje ostavite na instrumentu.

NAPOMENA Dozatori ostaju na donjem položaju, što je normalno. Neiskorištenu otopinu za ispiranje ostavite u plitici za ispiranje i boci za ispiranje da se dozatori ne bi osušili te da zrak ne bi ušao u sustav.

#### <span id="page-30-0"></span>**Postupak uz ispiranje voda predložaka**

- 1. Pripremite svježu otopinu za ispiranje sa sredstvom Tween 20 i vodom laboratorijske kvalitete na sljedeći način.
	- a. Dodajte 5 ml 100-postotnog sredstva Tween 20 u 45 ml vode laboratorijske kvalitete. Time ćete dobiti 10-postotnu otopinu sredstva Tween 20.
	- b. Dodajte 25 ml 10-postotnog sredstva Tween 20 u 475 ml vode laboratorijske kvalitete. Time ćete dobiti 0,5-postotnu otopinu sredstva Tween 20 za ispiranje.
	- c. Promiješajte je tako da je pet puta preokrenete.
- 2. Pripremite svježu otopinu NaOCl za ispiranje s vodom laboratorijske kvalitete na sljedeći način.
	- a. Dodajte 36 µl 5-postotnog NaOCl u 864 µl vode laboratorijske kvalitete. Time ćete dobiti razrjeđenje NaOCl u omjeru 1 : 25.
	- b. Dodajte 50 µl razrijeđenog NaOCl u omjeru 1 : 25 u 950 µl vode laboratorijske kvalitete u epruveti MiSeq (broj dijela MS-102-9999).
- NAPOMENA Važno je upotrebljavati točnu koncentraciju NaOCl. Obavezno provjerite postotak koncentracije NaOCl na naljepnici proizvoda. Ako je koncentracija prevelike, generiranje klastera prilikom sljedećih obrada možda neće uspjeti. Ako vam nije dostupan 5-postotni NaOCl, napravite 1 ml otopine 0,01-postotnog NaOCl u vodi laboratorijske kvalitete. NaOCl nemojte upotrebljavati prilikom ispiranja radi održavanja ni prilikom ispiranja u stanju mirovanja.
- 3. Pripremite komponente za ispiranje sa svježom otopinom za ispiranje na sljedeći način.
	- a. Dodajte 6 ml otopine za ispiranje u svaki spremnik plitice za ispiranje, osim spremnika s brojem 17.
	- b. Dodajte 350 ml otopine za ispiranje u bocu za ispiranje od 500 ml.
- 4. Umetnite epruvetu MiSeq koja sadrži 0,01 % NaOCI, otopinu za ispiranje operite u spremniku 17 plitice za ispiranje sve dok se vrat epruvete ne poravna s pliticom.

Slika 15 Epruveta MiSeq na položaju 17 u plitici za ispiranje

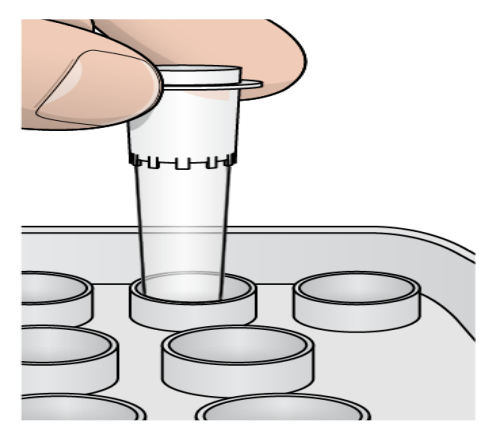

- NAPOMENA Pazite da epruvetu MiSeq s NaOCl u pliticu postavite isključivo na položaj 17. Umetanje epruvete u neki drugi položaj može dovesti do neuspjeha generiranja klastera prilikom sljedećih obrada i može oštetiti sustav fluida instrumenta MiSeqDx.
- 5. Nakon dovršetka obrade odaberite **Start Wash** (Pokreni ispiranje). Softver će automatski podići dozatore u hladnjaku reagensa.
- 6. Odaberite **Perform optional template line wash** (Provedi neobavezno ispiranje voda predložaka) na zaslonu Post-Run Wash (Ispiranje nakon obrade). Prilikom upotrebe tijeka rada VeriSeq PGS, unaprijed je odabrana opcija **Perform option at template line wash** (Provedi neobavezno ispiranje voda predložaka). MCS prati koja se vrsta ispiranja provela nakon svake obrade. Ako za **ispiranje nakon obrade nije odabrana mogućnost**

**Perform optional template line wash** (Provedi neobavezno ispiranje voda predložaka), poruka na zaslonu Run Review (Pregled obrade) podsjetit će vas na to kad sljedeći put pokrenete postupak sekvenciranja.

- 7. Otvorite vratašca odjeljka za reagense i vratašca hladnjaka reagensa pa izvucite iskorišteni spremnik reagensa iz hladnjaka.
- 8. Gurnite pliticu za ispiranje do kraja u hladnjak reagensa pa zatvorite vratašca hladnjaka reagensa.
- 9. Podižite ručku dozatora ispred boce MiSeqDx SBS otopina (PR2) i boce za otpad dok se ne blokira na mjestu.
- 10. Uklonite bocu MiSeqDx SBS otopina (PR2) te je zamijenite bocom za ispiranje.

NAPOMENA Bocu MiSeqDx SBS otopina (PR2) bacite nakon svake obrade. Nemojte upotrebljavati preostali MiSeqDx SBS otopina (PR2).

11. Uklonite bocu za otpad te njezin sadržaj na odgovarajući način odložite u otpad. Vratite bocu za otpad u odjeljak za reagense.

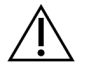

#### UPOZORENJE

Taj skup reagensa sadrži potencijalno opasne kemikalije. Uslijed udisanja, gutanja te dodira s kožom i očima može doći do tjelesnih ozljeda. Nosite zaštitnu opremu, uključujući zaštitu za oči, rukavice i laboratorijsku kutu prikladnu za rizik od izlaganja. Iskorištenim reagensima rukujte kao kemijskim otpadom i zbrinite ih u skladu s odgovarajućim regionalnim, nacionalnim i mjesnim zakonima i propisima. Za dodatne informacije o zaštiti okoliša, zdravlja i sigurnosti, pogledajte Sigurnosno-tehnički list (SDS) na adresi [support.illumina.com/sds.html.](http://support.illumina.com/sds.html)

- 12. Polako spustite ručku dozatora da bi se dozatori spustili u bocu za ispiranje i bocu za otpad.
- 13. Zatvorite vratašca odjeljka za reagense.
- 14. Odaberite **Next** (Dalje). Započet će ispiranje nakon obrade. Nakon ispiranja iskorišteni protočni članak, pliticu za ispiranje i bocu za ispiranje s ostatkom otopine za ispiranje ostavite na instrumentu.
- NAPOMENA Dozatori ostaju na donjem položaju, što je normalno. Neiskorištenu otopinu za ispiranje ostavite u plitici za ispiranje i boci za ispiranje da se dozatori ne bi osušili te da zrak ne bi ušao u sustav.

# <span id="page-33-1"></span><span id="page-33-0"></span>Održavanje

### **Učestalost održavanja**

Aktivnosti održavanja opisane u ovom poglavlju provodite prema intervalima navedenima u sljedećim tablicama.

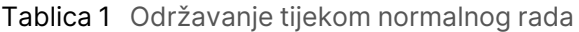

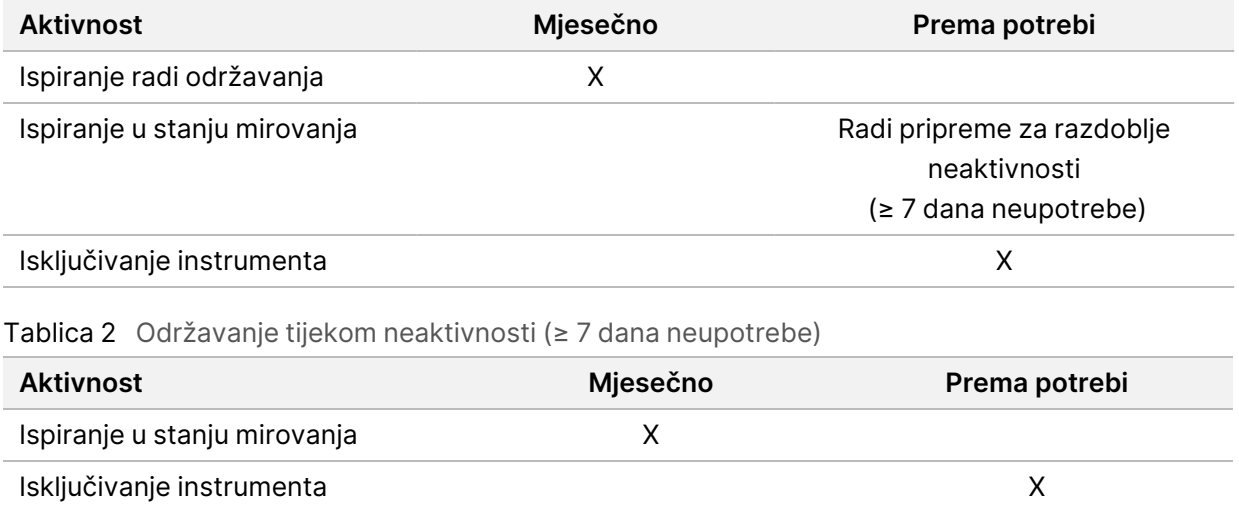

### <span id="page-33-2"></span>**Preventivno održavanje**

Illumina preporučuje provođenje jednog preventivnog održavanja svake kalendarske godine. Ako niste pod servisnim ugovorom, obratite se voditelju odnosa s korisnicima za regiju ili službi za tehničku podršku tvrtke Illumina da biste dogovorili servis za preventivno održavanje koji se plaća.

### <span id="page-33-3"></span>**Provođenje ispiranja radi održavanja**

Ispiranje radi održavanja provodite svakih 30 dana da bi se zajamčile optimalne radne značajke instrumenta. Ispiranje radi održavanja traje približno 90 minuta. Ispiranje se sastoji od tri koraka kojima se temeljito ispire sustav otopinom za ispiranje koja se sastoji od vode laboratorijske kvalitete i sredstva Tween 20.

Instrument možete konfigurirati tako da se između obrada provodi ispiranje radi održavanja, a ne ispiranje nakon obrade. Pogledajte odjeljak Postavljanje [mogućnosti](#page-12-2) ispiranja nakon obrade na stranici [8](#page-12-2).

#### **Potrošni materijal koji mora pribaviti korisnik**

• Tween 20 (Sigma-Aldrich, kataloški broj P7949)

• Voda laboratorijske kvalitete

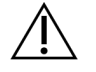

#### OPREZ

Nakon umetanja plitice za ispiranje te prije pokretanja ispiranja obavezno zatvorite vratašca hladnjaka reagensa. Tim se korakom sprječava ozljeda do koje bi moglo doći ako vam se ruke nađu na putu dozatora tijekom njihova spuštanja.

#### <span id="page-34-0"></span>**Postupak**

- 1. Provjerite je li u instrument umetnut iskorišteni protočni članak.
- 2. Na početnom zaslonu odaberite **Perform Wash** (Provedi ispiranje).
- 3. Na zaslonu Perform Wash (Provođenje ispiranja) odaberite **Maintenance Wash** (Ispiranje radi održavanja). Softver će automatski podići dozatore u hladnjaku reagensa.

NAPOMENA Za svaki korak ispiranja upotrebljavajte svježu otopinu za ispiranje. Ponovnom upotrebom otopine za ispiranje iz prethodnog ispiranja može se vratiti otpad u vodove za fluide.

#### Provođenje prvog ispiranja

- 1. Pripremite svježu otopinu za ispiranje sa sredstvom Tween 20 i vodom laboratorijske kvalitete na sljedeći način:
	- a. Dodajte 5 ml 100-postotnog sredstva Tween 20 u 45 ml vode laboratorijske kvalitete. Time ćete dobiti 10-postotnu otopinu sredstva Tween 20.
	- b. Dodajte 25 ml 10-postotnog sredstva Tween 20 u 475 ml vode laboratorijske kvalitete. Time ćete dobiti 0,5-postotnu otopinu sredstva Tween 20 za ispiranje.
	- c. Promiješajte je tako da je nekoliko puta preokrenete.
- 2. Pripremite komponente za ispiranje sa svježom 0,5-postotnom otopinom sredstva za ispiranje Tween 20 na sljedeći način:
	- a. U svaki bazen plitice za ispiranje dodajte 6 ml sredstva za ispiranje.
	- b. Dodajte 350 ml otopine za ispiranje u bocu za ispiranje od 500 ml.
- 3. Umetnite pliticu za ispiranje i bocu za ispiranje u instrument:
	- a. Otvorite vratašca odjeljka za reagense i vratašca hladnjaka reagensa pa izvucite iskorišteni spremnik reagensa ili pliticu za ispiranje iz hladnjaka.
	- b. Gurajte pliticu za ispiranje u hladnjak reagensa dok se ne zaustavi. Zatvorite vratašca hladnjaka reagensa.
	- c. Podižite ručku dozatora ispred boce MiSeqDx SBS otopina (PR2) i boce za otpad dok se ne blokira na mjestu pa zamijenite bocu MiSeqDx SBS otopina (PR2) bocom za ispiranje.

#### NAPOMENA Bocu MiSeqDx SBS otopina (PR2) bacite nakon svake obrade. Nemojte upotrebljavati preostali MiSeqDx SBS otopina (PR2).

- d. Uklonite bocu za otpad te njezin sadržaj na odgovarajući način odložite u otpad. Vratite bocu za otpad u odjeljak za reagense.
- e. Polako spustite ručku dozatora da bi se dozatori spustili u bocu za ispiranje i bocu za otpad.
- f. Zatvorite vratašca odjeljka za reagense.
- 4. Odaberite **Next** (Dalje). Započet će prvo ispiranje.

#### Provođenje drugog ispiranja

- 1. Pripremite svježu otopinu za ispiranje sa sredstvom Tween 20 i vodom laboratorijske kvalitete na sljedeći način:
	- a. Dodajte 5 ml 100-postotnog sredstva Tween 20 u 45 ml vode laboratorijske kvalitete. Time ćete dobiti 10-postotnu otopinu sredstva Tween 20.
	- b. Dodajte 25 ml 10-postotnog sredstva Tween 20 u 475 ml vode laboratorijske kvalitete. Time ćete dobiti 0,5-postotnu otopinu sredstva Tween 20 za ispiranje.
	- c. Promiješajte je tako da je nekoliko puta preokrenete.
- 2. Nakon dovršetka prvog ispiranja izvadite pliticu za ispiranje i bocu za ispiranje te bacite preostalu tekućinu za ispiranje.
- 3. Na sljedeći način ponovno napunite komponente za pranje svježom 0,5-postotnom otopinom sredstva za ispiranje Tween 20:
	- a. U svaki bazen plitice za ispiranje dodajte 6 ml sredstva za ispiranje.
	- b. Dodajte 350 ml otopine za ispiranje u bocu za ispiranje od 500 ml.
- 4. Na sljedeći način umetnite pliticu za ispiranje i bocu za ispiranje:
	- a. Gurajte pliticu za ispiranje u hladnjak reagensa dok se ne zaustavi. Zatvorite vratašca hladnjaka reagensa.
	- b. Umetnite bocu za ispiranje pa polako spustite ručku dozatora da bi se dozatori spustili u bocu za ispiranje i bocu za otpad.
	- c. Zatvorite vratašca odjeljka za reagense.
- 5. Odaberite **Next** (Dalje). Započet će drugo ispiranje.

#### Provođenje završnog ispiranja

- 1. Pripremite svježu otopinu za ispiranje sa sredstvom Tween 20 i vodom laboratorijske kvalitete na sljedeći način:
	- a. Dodajte 5 ml 100-postotnog sredstva Tween 20 u 45 ml vode laboratorijske kvalitete. Time ćete dobiti 10-postotnu otopinu sredstva Tween 20.
- b. Dodajte 25 ml 10-postotnog sredstva Tween 20 u 475 ml vode laboratorijske kvalitete. Time ćete dobiti 0,5-postotnu otopinu sredstva Tween 20 za ispiranje.
- c. Promiješajte je tako da je nekoliko puta preokrenete.
- 2. Nakon dovršetka drugog ispiranja izvadite pliticu za ispiranje i bocu za ispiranje te bacite preostalu tekućinu za ispiranje.
- 3. Na sljedeći način ponovno napunite komponente za pranje svježom 0,5-postotnom otopinom sredstva za ispiranje Tween 20:
	- a. U svaki bazen plitice za ispiranje dodajte 6 ml sredstva za ispiranje.
	- b. Dodajte 350 ml otopine za ispiranje u bocu za ispiranje od 500 ml.
- 4. Na sljedeći način umetnite pliticu za ispiranje i bocu za ispiranje:
	- a. Gurajte pliticu za ispiranje u hladnjak reagensa dok se ne zaustavi. Zatvorite vratašca hladnjaka reagensa.
	- b. Umetnite bocu za ispiranje pa polako spustite ručku dozatora da bi se dozatori spustili u bocu za ispiranje i bocu za otpad.
	- c. Zatvorite vratašca odjeljka za reagense.
- 5. Odaberite **Next** (Dalje). Započet će završno ispiranje.

#### **Nakon ispiranja**

Nakon ispiranja iskorišteni protočni članak, pliticu za ispiranje i bocu za ispiranje s ostatkom otopine za ispiranje ostavite na instrumentu.

NAPOMENA Dozatori ostaju na donjem položaju, što je normalno. Neiskorištenu otopinu za ispiranje ostavite u plitici za ispiranje i boci za ispiranje da se dozatori ne bi osušili te da zrak ne bi ušao u sustav.

### <span id="page-36-0"></span>**Provođenje ispiranja u stanju mirovanja**

Ako instrument ne planirate upotrebljavati tijekom sljedećih sedam dana, pripremite ga za neaktivnost ispiranjem u stanju mirovanja. Ispiranjem u stanju mirovanja vodovi fluida pripremaju se za stanje neaktivnosti te se provode dva uzastopna ispiranja eventualnih ostataka reagensa i nakupljenih soli sa svih položaja. Svako ispiranje traje približno 60 minuta. Za ispiranje u stanju mirovanja odvojite približno dva sata.

Po dovršetku ispiranja u stanju mirovanja, instrument prelazi u stanje mirovanja te se na početnom zaslonu prikazuje poruka u kojoj se navodi status instrumenta. Ako je instrument u stanju mirovanja, prije pokretanja postupka sekvenciranja mora se provesti ispiranje radi održavanja.

#### NAPOMENA Illumina preporučuje ponavljanje ispiranja u stanju mirovanja svakih 30 dana tijekom neaktivnosti instrumenta.

#### **Potrošni materijal koji mora pribaviti korisnik**

- Tween 20 (Sigma-Aldrich, kataloški broj P7949)
- Voda laboratorijske kvalitete ili deionizirana voda (smjernice za vodu laboratorijske kvalitete pogledajte u dokumentu Priručnik za pripremu mjesta za MiSeqDx (broj dokumenta 15070066))

#### **Postupak**

- 1. Provjerite je li u instrument umetnut iskorišteni protočni članak.
- 2. Na početnom zaslonu odaberite **Perform Wash** (Provedi ispiranje).
- 3. Na zaslonu Wash Options (Mogućnosti ispiranja) odaberite **Standby Wash** (Ispiranje u stanju mirovanja). Softver će automatski podići dozatore u hladnjaku reagensa.

NAPOMENA Za svaki korak ispiranja upotrebljavajte svježu otopinu za ispiranje. Ponovnom upotrebom otopine za ispiranje iz prethodnog ispiranja može se vratiti otpad u vodove za fluide.

#### Provođenje prvog ispiranja

- 1. Pripremite svježu otopinu za ispiranje sa sredstvom Tween 20 i vodom laboratorijske kvalitete na sljedeći način:
	- a. Dodajte 5 ml 100-postotnog sredstva Tween 20 u 45 ml vode laboratorijske kvalitete. Time ćete dobiti 10-postotnu otopinu sredstva Tween 20.
	- b. Dodajte 25 ml 10-postotnog sredstva Tween 20 u 475 ml vode laboratorijske kvalitete. Time ćete dobiti 0,5-postotnu otopinu sredstva Tween 20 za ispiranje.
	- c. Promiješajte je tako da je nekoliko puta preokrenete.
- 2. Pripremite komponente za ispiranje sa svježom 0,5-postotnom otopinom sredstva za ispiranje Tween 20 na sljedeći način:
	- a. U svaki bazen plitice za ispiranje dodajte 6 ml sredstva za ispiranje.
	- b. Dodajte 350 ml otopine za ispiranje u bocu za ispiranje od 500 ml.
- 3. Umetnite pliticu za ispiranje i bocu za ispiranje u instrument:
	- a. Otvorite vratašca odjeljka za reagense i vratašca hladnjaka reagensa pa izvucite iskorišteni spremnik reagensa ili pliticu za ispiranje iz hladnjaka.
	- b. Gurajte pliticu za ispiranje u hladnjak reagensa dok se ne zaustavi. Zatvorite vratašca hladnjaka reagensa.
	- c. Podižite ručku dozatora ispred boce MiSeqDx SBS otopina (PR2) i boce za otpad dok se ne blokira na mjestu pa zamijenite bocu MiSeqDx SBS otopina (PR2) bocom za ispiranje.

#### NAPOMENA Bocu MiSeqDx SBS otopina (PR2) bacite nakon svake obrade. Nemojte upotrebljavati preostali MiSeqDx SBS otopina (PR2).

- d. Uklonite bocu za otpad te njezin sadržaj na odgovarajući način odložite u otpad. Vratite bocu za otpad u odjeljak za reagense.
- e. Polako spustite ručku dozatora da bi se dozatori spustili u bocu za ispiranje i bocu za otpad.
- f. Zatvorite vratašca odjeljka za reagense.
- 4. Odaberite **Next** (Dalje). Započet će prvo ispiranje.

#### Provođenje drugog ispiranja

- 1. Pripremite svježu otopinu za ispiranje sa sredstvom Tween 20 i vodom laboratorijske kvalitete na sljedeći način:
	- a. Dodajte 5 ml 100-postotnog sredstva Tween 20 u 45 ml vode laboratorijske kvalitete. Time ćete dobiti 10-postotnu otopinu sredstva Tween 20.
	- b. Dodajte 25 ml 10-postotnog sredstva Tween 20 u 475 ml vode laboratorijske kvalitete. Time ćete dobiti 0,5-postotnu otopinu sredstva Tween 20 za ispiranje.
	- c. Promiješajte je tako da je nekoliko puta preokrenete.
- 2. Nakon dovršetka prvog ispiranja izvadite pliticu za ispiranje i bocu za ispiranje te bacite preostalu tekućinu za ispiranje.
- 3. Na sljedeći način ponovno napunite komponente za pranje svježom 0,5-postotnom otopinom sredstva za ispiranje Tween 20:
	- a. U svaki bazen plitice za ispiranje dodajte 6 ml sredstva za ispiranje.
	- b. Dodajte 350 ml otopine za ispiranje u bocu za ispiranje od 500 ml.
- 4. Na sljedeći način umetnite pliticu za ispiranje i bocu za ispiranje:
	- a. Gurajte pliticu za ispiranje u hladnjak reagensa dok se ne zaustavi. Zatvorite vratašca hladnjaka reagensa.
	- b. Umetnite bocu za ispiranje pa polako spustite ručku dozatora da bi se dozatori spustili u bocu za ispiranje i bocu za otpad.
	- c. Zatvorite vratašca odjeljka za reagense.
- 5. Odaberite **Next** (Dalje). Započet će drugo ispiranje.

#### **Nakon ispiranja**

Nakon ispiranja iskorišteni protočni članak, pliticu za ispiranje i bocu za ispiranje s ostatkom otopine za ispiranje ostavite na instrumentu.

NAPOMENA Dozatori ostaju na donjem položaju, što je normalno. Neiskorištenu otopinu za ispiranje ostavite u plitici za ispiranje i boci za ispiranje da se dozatori ne bi osušili te da zrak ne bi ušao u sustav.

### <span id="page-39-0"></span>**Isključivanje instrumenta**

Najbolje je da instrument uvijek bude uključen. Međutim, ako je nužno isključiti instrument, pomoću sljedećeg postupka isključite Windows te pripremite vodove za fluide.

- 1. Provedite ispiranje radi održavanja. Dodatne informacije potražite u odjeljku [Postupak](#page-34-0) na stranici [30.](#page-34-0)
- 2. Uklonite bocu za otpad te njezin sadržaj na odgovarajući način odložite u otpad. Vratite bocu za otpad u odjeljak za reagense.
- 3. Zatvorite vratašca odjeljka za reagense.
- 4. Na glavnom izborniku odaberite **Shut Down Instrument** (Isključi instrument). Tom ćete naredbom isključiti softver instrumenta.
- 5. Prekidač napajanja prebacite u položaj OFF (Isključeno).

NAPOMENA Ako je instrument isključen, pričekajte najmanje 60 sekundi prije nego što prekidač napajanja vratite u položaj ON (Uključeno).

# <span id="page-40-1"></span><span id="page-40-0"></span>Otklanjanje poteškoća

### **Uvod**

U ovom se odjeljku opisuju uobičajeni koraci za otklanjanje poteškoća prije obraćanja službi za tehničku podršku tvrtke Illumina. Za većinu se pogrešaka na zaslonu prikazuje poruka s uputama za otklanjanje pogreške.

Ako imate tehničkih pitanja, posjetite stranice podrške za MiSeqDx na web-mjestu tvrtke Illumina. Na stranicama podrške nudi se pristup dokumentaciji, preuzimanjima i čestim pitanjima. Prijavite se na svoj račun za MyIllumina da biste pristupali biltenima za podršku.

Ako imate problema s kvalitetom obrade ili radnim značajkama, obratite se službi za tehničku podršku tvrtke Illumina. Dodatne informacije potražite u odjeljku Tehnička pomoć na [stranici](#page-51-0) 47.

Predstavnici službe za tehničku podršku tvrtke Illumina najčešće će radi otklanjanja poteškoća tražiti kopije datoteka specifičnih za obradu. Putem značajke Bundle Logs (Grupiranje zapisnika) na zaslonu Manage Files (Upravljanje datotekama) možete objediniti datoteke potrebne za otklanjanje poteškoća te ih komprimirati u .zip datoteku.

### <span id="page-40-2"></span>**Grupiranje zapisnika radi otklanjanja poteškoća**

Bundle Logs (Grupiranje zapisnika) značajka je kojom se datoteke grupiraju radi slanja službi za tehničku podršku tvrtke Illumina u svrhu otklanjanja poteškoća. Na kartici Bundle Logs (Grupiranje zapisnika) na zaslonu Manage Files (Upravljanje datotekama) odaberite skupinu odnosno grupu datoteka. Grupa se automatski komprimira u zip datoteku.

Značajkom Bundle Logs (Grupiranje zapisnika) datoteke jedne obrade grupiraju se u jednu vrstu grupe. Za svaku obradu i za svaku vrstu grupe koju zatraži služba za tehničku podršku tvrtke Illumina ponovite postupak grupiranja zapisnika.

- 1. Na zaslonu Manage Files (Upravljanje datotekama) odaberite karticu **Bundle Logs** (Grupiranje zapisnika).
- 2. Odaberite **Browse** (Pregledaj) da biste došli do mape MiSeqOutput.
- 3. Potvrdite okvir pokraj obrade.
- 4. Odaberite **Bundle Logs** (Grupiraj zapisnike).

Otvorit će se zaslon Bundle Files (Grupiranje datoteka) s informacijama o grupi, uključujući popis pojedinačnih datoteka unutar grupe.

Dodatne informacije o pojedinačnim mapama i datotekama značajke Bundle Logs (Grupiranje zapisnika) potražite u dokumentu MiSeq Output and Analysis Folders Quick Reference Card (Kratka referentna kartica za izlazne mape sustava MiSeq i mape analize, broj dokumenta 15034791).

- 5. Odaberite **Next** (Dalje).
- 6. Pronađite lokaciju na koju želite spremiti grupirane datoteke kao zip datoteku.

7. Odaberite **Save** (Spremi).

Kada se dovrši grupiranje datoteka, ponovno će se otvoriti kartica Bundle Logs (Grupiranje zapisnika).

<span id="page-41-0"></span>8. Grupu zapisnika u obliku zip datoteke pošaljite službi za tehničku podršku tvrtke Illumina.

### **Provođenje provjere sustava**

Prije obraćanja službi za tehničku podršku tvrtke Illumina mogu se provesti neke provjere sustava, kao što je testiranje volumena. Testiranjem volumena provjerava se stanje sustava fluida tako što se procjenjuje volumen protoka dok mjehurići prolaze pokraj senzora. Dodatne informacije potražite u odjeljku [Testiranje](#page-46-0) volumena na stranici 42.

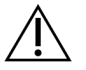

#### OPREZ

Za test prevrtanja/nagiba i potpuno testiranje optike potreban je poseban protočni članak te ih smije obavljati samo tehničar tvrtke Illumina.

- 1. Na glavnom izborniku odaberite **System Check** (Provjera sustava).
- 2. Učinite nešto od sljedećeg:
	- Odaberite pojedinačne testove koje želite provesti.
	- Odaberite **Select All** (Odaberi sve) da biste proveli sve testove.
- 3. Odaberite **Next** (Dalje).

Kada se testiranje dovrši, rezultati testiranja prikazuju se na zaslonu.

- 4. [neobavezno] Odaberite **Show Details** (Pokaži pojedinosti) da biste pogledali sažetak rezultata na korisničkom sučelju softvera.
- 5. [neobavezno] Odaberite **Export Results** (Izvezi rezultate) da biste izvezli rezultate kao \*.csv datoteku na USB pogon.
- <span id="page-41-1"></span>6. Odaberite **Done** (Gotovo).

### **Pauziranje ili zaustavljanje obrade**

<span id="page-41-2"></span>MiSeqDx je osmišljen tako da obradu dovrši od početka do kraja bez intervencije korisnika. Međutim, obradu možete pauzirati ili zaustaviti putem zaslona Sequencing (Sekvenciranje).

#### **Pauziranje obrade**

Obradu možete privremeno pauzirati prije dovršetka. Obrada se, primjerice, može pauzirati ako sumnjate da je boca za otpad puna. Pauzirane se obrade mogu nastaviti.

Kad odaberete **Pause** (Pauziraj), dovršava se trenutačna naredba, a potom se obrada pauzira i protočni se članak postavlja u sigurno stanje.

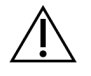

OPREZ

Obradu nemojte pauzirati tijekom generiranja klastera ni tijekom prvih pet ciklusa sekvenciranja. Obradu pauziranu u to vrijeme nije moguće nastaviti.

Da biste obradu pauzirali sa zaslona Sequencing (Sekvenciranje), odaberite **Pause** (Pauziraj). Natpis na gumbu promijenit će se u **Resume** (Nastavi). Kada želite nastaviti obradu, odaberite **Resume** (Nastavi).

#### **Zaustavljanje obrade**

Obradu tijekom sekvenciranja možete zaustaviti i prije dovršetka pomoću gumba **Stop** (Zaustavi) na zaslonu Sequencing (Sekvenciranje). Obradu možete zaustaviti ako je pogrešno postavljena, ako je kvaliteta podataka loša ili ako dođe do kvara hardvera.

Kada se obrada zaustavi, trenutačna se naredba ne dovršava, a nosač protočnog članka pomiče se u prednji položaj. Nastavlja se primarna analiza zadnjeg dovršenog ciklusa.

Da biste zaustavili obradu sa zaslona Sequencing (Sekvenciranje), odaberite **Stop** (Zaustavi). Kada se obrada zaustavi, trenutačna se naredba ne dovršava, a nosač protočnog članka pomiče se u prednji položaj. Nastavlja se primarna analiza zadnjeg dovršenog ciklusa.

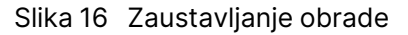

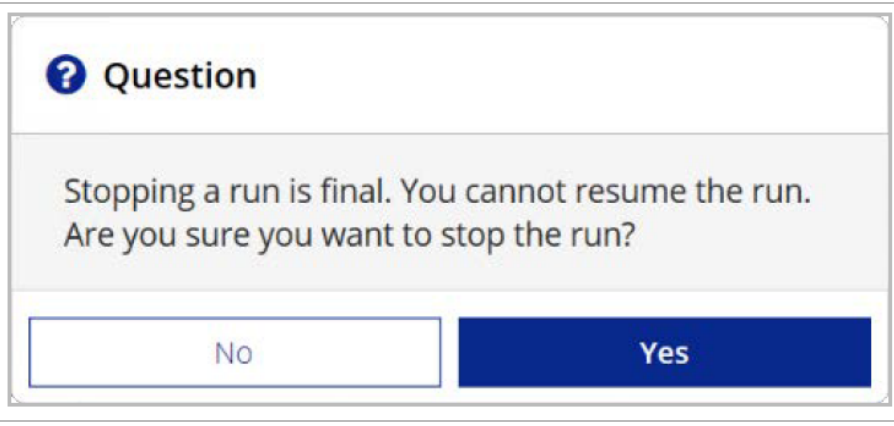

<span id="page-42-0"></span>Zaustavljanje obrade ne može se poništiti. Zaustavljena obrada ne može se nastaviti. Jedina je mogućnost nastaviti na ispiranje instrumenta.

### **Ručno podizanje dozatora sa spremnika reagensa**

Ako se obrada neočekivano prekine ili ako tijekom obrade dođe do pogreške, dozatori sa spremnika reagensa možda se neće automatski podići. Da biste izvadili spremnik reagensa, ručno podignite dozatore sa spremnika reagensa.

- 1. Na početnom zaslonu odaberite **Perform Wash** (Provedi ispiranje).
- 2. Odaberite **Raise Sippers** (Podigni dozatore).
- 3. Izvadite spremnik reagensa.

### <span id="page-43-0"></span>**Otklanjanje pogrešaka u postavljanju obrade**

Ako neka od provjera prije obrade ne uspije, pokraj te stavke prikazat će se crvena ikona  $\blacktriangleright$ . Na zaslonu će se prikazati poruka s opisom pogreške i uputama za njezino otklanjanje.

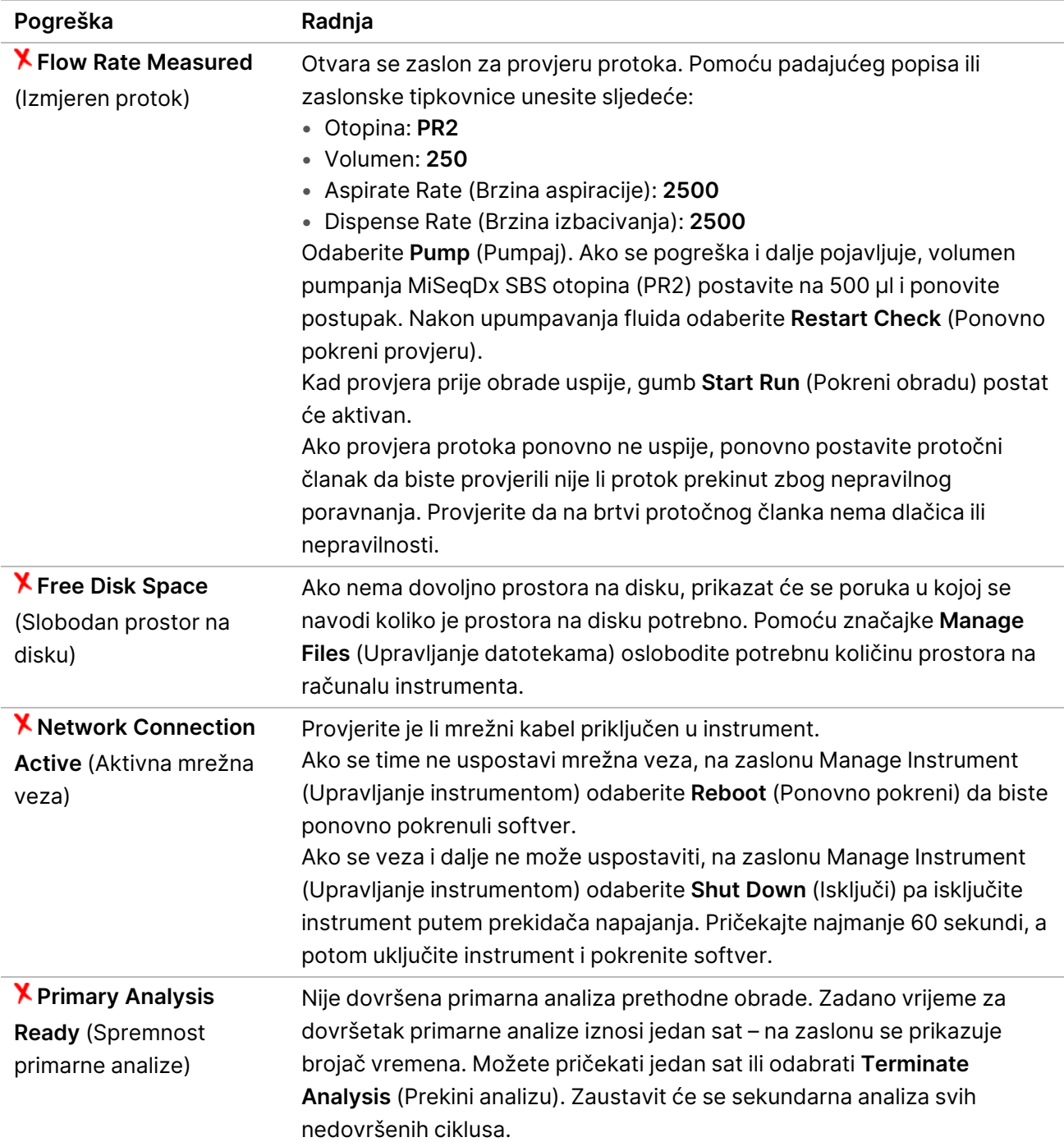

# <span id="page-44-0"></span>**Otklanjanje pogreške zbog neuspješnog očitavanja RFID-a**

Pogreške RFID-a aktiviraju se u sljedećim situacijama:

- umetnuta komponenta nije dio kompleta za in vitro dijagnostiku
- umetnuta komponenta nije dio kompleta navedenog u modulu softvera Local Run Manager
- došlo je do tehničkog kvara pri očitavanju RFID oznake na komponenti.

Da biste riješili RFID kvarove čiji je uzrok tehnički kvar, možete učiniti sljedeće.

NAPOMENA Tijekom dijagnostičke obrade dopuštena je jedna pogreška očitanja RFID-a. Ako nije moguće očitati RFID na dvije komponente potrošnog materijala, softver ne može nastaviti na sljedeći korak postavljanja obrade. Ako dođe do te pogreške, obratite se službi za tehničku podršku tvrtke Illumina.

#### **Protočna stanica**

- 1. Prije nastavka obavezno ponovno pokušajte očitati RFID. Da biste to učinili, otvorite i zatvorite vratašca odjeljka za protočni članak.
- 2. Ako i očitavanje RFID-a ne uspije ni drugi put, odaberite **Get Code** (Dohvaćanje koda). Obratite se službi za tehničku podršku tvrtke Illumina da biste nabavili kod za zaobilaženje RFID-a. Privremeni kod za zaobilaženje istječe nakon sedam dana.
- 3. Pomoću zaslonske tipkovnice unesite privremeni kod za zaobilaženje.
- 4. Odaberite **Next** (Dalje).
- 5. Unesite sljedeće podatke:
	- broj barkoda protočnog članka, koji se nalazi na naljepnici spremnika za protočni članak izravno ispod samog barkoda
	- broj dijela protočnog članka
- 6. Odaberite **Next** (Dalje) da biste nastavili na zaslon Load the Flow Cell (Umetanje protočnog članka).
- 7. Odaberite **Next** (Dalje) da biste nastavili na sljedeći korak postavljanja obrade.

#### **MiSeqDx SBS otopina (PR2) Boca**

- 1. Prije nastavka obavezno ponovno pokušajte očitati RFID. Da biste to učinili, podignite, a potom spustite ručku dozatora.
- 2. Ako i očitavanje RFID-a ne uspije ni drugi put, odaberite **Get Code** (Dohvaćanje koda). Obratite se službi za tehničku podršku tvrtke Illumina da biste nabavili kod za zaobilaženje RFID-a. Privremeni kod za zaobilaženje istječe nakon sedam dana.
- 3. Pomoću zaslonske tipkovnice unesite privremeni kod za zaobilaženje.
- 4. Odaberite **Next** (Dalje).
- 5. Unesite sljedeće podatke:
- Broj crtičnog koda boce MiSeqDx SBS otopina (PR2), koji se nalazi na naljepnici boce MiSeqDx SBS otopina (PR2) neposredno ispod crtičnog koda
- Broj dijela boce MiSeqDx SBS otopina (PR2)
- 6. Odaberite **Next** (Dalje) da biste nastavili na zaslon Load Reagents (Umetanje reagensa).
- 7. Odaberite **Next** (Dalje) da biste nastavili na sljedeći korak postavljanja obrade.

#### **Spremnik reagensa**

- 1. Prije nastavka obavezno ponovno pokušajte očitati RFID. Da biste to učinili, otvorite, a potom zatvorite vratašca hladnjaka reagensa.
- 2. Ako i očitavanje RFID-a ne uspije ni drugi put, odaberite **Get Code** (Dohvaćanje koda). Obratite se službi za tehničku podršku tvrtke Illumina da biste nabavili kod za zaobilaženje RFID-a. Privremeni kod za zaobilaženje istječe nakon sedam dana.
- 3. Pomoću zaslonske tipkovnice unesite privremeni kod za zaobilaženje.
- 4. Odaberite **Next** (Dalje).
- 5. Unesite sljedeće podatke:
	- broj barkoda kompleta reagensa, koji se nalazi na naljepnici kompleta izravno ispod barkoda
	- broj dijela kompleta reagensa
- 6. Odaberite **Next** (Dalje) da biste se vratili na zaslon Load Reagents (Umetanje reagensa).
- <span id="page-45-0"></span>7. Odaberite **Next** (Dalje) da biste nastavili na sljedeći korak postavljanja obrade.

### **Sprječavanje ponovnog pokretanja tijekom obrade**

Ako se MiSeqDx ponovno pokrene tijekom obrade, to može značiti da je softver Windows Update na mreži konfiguriran tako da automatski instalira ažuriranja softvera. Tu je postavku bilo potrebno isključiti tijekom instalacije. Obratite se lokalnom informatičkom odjelu za pomoć pri onemogućivanju automatskih ažuriranja operacijskog sustava Windows u pozadini instrumenta MiSeqDx.

### <span id="page-45-1"></span>**Otklanjanje poteškoća zbog pogreške protoka**

Protok je brzina kojom tekućine prolaze kroz sustav fluida (µl/min). Mjeri se prije svake obrade tijekom provjere prije obrade. Ako sustav ne može izmjeriti protok, upumpajte određeni volumen reagensa (MiSeqDx SBS otopina (PR2)) kroz sustav prije ponovne provjere protoka.

- 1. Pomoću padajućeg popisa ili zaslonske tipkovnice unesite sljedeće podatke:
	- Otopina: **PR2**
	- Volume (Volumen): **250 µl**
	- Aspirate Rate (Brzina aspiracije): **2500 µl/min**
	- Dispense Rate (Brzina izbacivanja): **2500 µl/min**
- 2. Odaberite **Pump** (Pumpaj).
- 3. Kad završi korak pumpanja, odaberite **Restart Check** (Ponovno pokreni provjeru).
- 4. Ako se pogreška i dalje pojavljuje, volumen pumpanja MiSeqDx SBS otopina (PR2) postavite na 500 µl pa još jedanput ponovite postupak. Ako ni iz drugog pokušaja ne uspijete otkloniti pogrešku, obratite se službi za tehničku podršku tvrtke Illumina.

### <span id="page-46-0"></span>**Testiranje volumena**

Zapreka u vodovima za fluide može uzrokovati slab dovod reagensa te utjecati na rezultate sekvenciranja. Ako sumnjate na zapreku u vodovima za fluide, testirajte volumen.

Testiranjem volumena provjerava se stanje sustava fluida tako što se procjenjuje volumen između mjehurića koji prolaze pokraj senzora. Da biste testirali volumen, u instrument moraju biti umetnuti plitica za ispiranje i boca za ispiranje s vodom laboratorijske kvalitete te iskorišten protočni članak. Da biste proveli testiranje, slijedite upute na zaslonu.

- 1. Provjerite je li u instrument umetnut iskorišteni protočni članak.
- 2. Na glavnom izborniku odaberite **System Check** (Provjera sustava).
- 3. Odaberite **Conduct Volume Test** (Provedi testiranje volumena), a potom **Next** (Dalje).
- 4. Svaki bazen plitice za ispiranje ispunite sa 6 ml vode laboratorijske kvalitete.
- 5. Bocu za ispiranje od 500 ml napunite s 350 ml vode laboratorijske kvalitete.
- 6. Umetnite pliticu za ispiranje i bocu za ispiranje u instrument.
	- a. Otvorite vratašca odjeljka za reagense i vratašca hladnjaka reagensa pa gurajte pliticu za ispiranje u hladnjak reagensa dok ne zastane. Zatvorite vratašca hladnjaka reagensa.
	- b. Podižite ručku dozatora dok se ne blokira na mjestu pa umetnite bocu za ispiranje.
	- c. Uklonite bocu za otpad te njezin sadržaj na odgovarajući način odložite u otpad. Vratite bocu za otpad u odjeljak za reagense.
	- d. Polako spustite ručku dozatora da bi se dozatori spustili u bocu za ispiranje i bocu za otpad.
- 7. Slijedite upute na zaslonu pa na sljedeći način uklonite eventualne kapljice boce za ispiranje:
	- a. Na upit polako podignite ručku dozatora te provjerite nalazi li se na dozatoru boce za ispiranje velika kap vode.
	- b. Na upit polako spustite ručku dozatora u vodu do te razine da površinska napetost ukloni kap.
	- c. Na upit polako podignite ručku dozatora te provjerite nalazi li se na dozatoru boce za ispiranje velika kap vode.
	- d. Na upit polako spustite ručku dozatora do kraja da bi se dozatori spustili u bocu za ispiranje i bocu za otpad.
- 8. Odaberite **Next** (Dalje). Pokrenut će se testiranje volumena.

Nakon dovršetka testiranja volumena na zaslonu se prikazuju rezultati.

Ako testiranje nije bilo uspješno, provedite ispiranje radi održavanja. Pogledajte odjeljak [Postupak](#page-34-0) na [stranici](#page-34-0) 30.

9. Nakon dovršetka ispiranja radi održavanja ponovite testiranje volumena.

# <span id="page-47-0"></span>**Rješavanje pogrešaka s temperaturom hladnjaka reagensa**

Potrebni je temperaturni raspon hladnjaka reagensa od 2 °C do 11 °C. Indikator senzora pokazuje temperaturu hladnjaka reagensa. Pogledajte odjeljak Indikatori senzora na [stranici](#page-9-2) 5.

Ako se pojavi poruka o pogrešci da temperatura hladnjaka nije u navedenom temperaturnom rasponu, obratite se tehničkoj podršci tvrtke Illumina.

Ako temperatura hladnjaka nije unutar navedenog raspona, obrada sekvenciranjem možda se neće moći pokrenuti. Ako poruku o pogrešci primite tijekom obrade sekvenciranjem, pričekajte da obrada završi.

<span id="page-47-1"></span>Dodatne informacije o hladnjaku reagensa potražite u odjeljku [Odjeljak](#page-7-1) za reagense na stranici 3.

### **Rješavanje pogrešaka Local Run Manager analize**

Informacije o otklanjanju poteškoća u vezi s pogreškama analize zatražite od tehničke podrške tvrtke Illumina. Referentni priručnik za softver Local Run Manager v4 za MiSeqDx (broj dokumenta 200046657) sadrži upute za ponovno pokretanje analize.

### <span id="page-47-2"></span>**Konfiguracija postavki sustava**

MOS sadrži kartice s kojih se pristupa naredbama za konfiguriranje sustava.

- Postavke IP-a i DNS-a konfiguriraju se na kartici IP. Za upotrebu te značajke potreban je pristup razine administratora sustava Windows.
- Postavke mreže i pokretanja konfiguriraju se na sljedećim karticama:
	- Network Credentials (Vjerodajnice za mrežu) za upotrebu te značajke potreban je pristup razine administratora sustava Windows.
	- Start-Up Options (Mogućnosti pokretanja) za upotrebu te značajke potreban je pristup razine administratora softvera Local Run Manager.

Te se postavke sustava najčešće konfiguriraju tijekom instalacije instrumenta MiSeqDx.

#### **Konfiguriranje postavki IP-a i DNS-a**

Ako je to potrebno zbog promjene mreže ili ustanove, konfigurirajte IP adresu i adrese DNS poslužitelja. Za konfiguriranje te značajke potreban je pristup razine administratora sustava Windows.

- 1. Na glavnom izborniku odaberite **System Settings** (Postavke sustava).
- 2. Odaberite karticu IP, a zatim jednu od sljedećih mogućnosti da biste postavili IP adresu:
	- **Obtain an IP address automatically** (Automatski dohvati IP adresu) tu mogućnost odaberite da bi se IP adresa dohvaćala automatski putem DHCP (Dynamic Host Configuration Protocol) poslužitelja.
	- NAPOMENA Protokol za dinamičku konfiguraciju glavnog računala (DHCP) standardni je mrežni protokol koji se upotrebljava na IP mrežama za dinamičku raspodjelu mrežnih konfiguracijskih parametara.
	- **Use the following IP address** (Upotrijebi sljedeću IP adresu) tu mogućnost odaberite ako instrument s drugim poslužiteljem želite povezati ručno, i to na sljedeći način. Da biste saznali koje adrese pripadaju baš vašoj ustanovi, obratite se mrežnom administratoru.
		- Unesite IP adresu. IP adresa niz je od četiri broja odijeljenih točkom, primjerice 168.62.20.37.
		- Unesite masku podmreže, što je daljnja podjela IP mreže.
		- Unesite zadani pristupnik mrežni usmjernik koji povezuje lokalna računala s internetom.
- 3. Odaberite jednu od sljedećih mogućnosti da biste postavili adresu DNS-a:
	- **Obtain a DNS address automatically** (Automatski dohvati adresu DNS-a) čita adresu DNS-a povezanu s IP adresom.
	- **Use the following DNS addresses** (Upotrebljavaj sljedeće adrese DNS-a) instrument povezuje s poslužiteljem koji nazive domena prevodi u IP adrese.
		- Unesite željenu DNS adresu. DNS adresa je naziv poslužitelja koji se upotrebljava za prevođenje naziva domena u IP adrese.
		- Unesite rezervnu adresu DNS-a. Rezerva se upotrebljava ako željeni DNS ne može prevesti određeni naziv domene u IP adresu.
- 4. Odaberite **Save** (Spremi).

### **Konfiguriranje postavki mreže i pokretanja**

Postavke mreže i pokretanja možete konfigurirati na kartici Network Credentials (Vjerodajnice za mrežu) (za upotrebu te značajke potreban je pristup razine administratora sustava Windows) te na kartici Start-Up Options (Mogućnosti pokretanja) (potreban je pristup razine administratora softvera Local Run Manager).

- 1. Na glavnom izborniku odaberite **System Settings** (Postavke sustava).
- 2. Odaberite karticu Network Credentials (Vjerodajnice za mrežu) pa na sljedeći način konfigurirajte mrežne postavke.
- 3. Naziv računala dodjeljuje se računalu instrumenta u trenutku proizvodnje. Najčešće nije potrebno mijenjati naziv računala. Promjene naziva računala na ovom zaslonu mogu utjecati na povezivanje te je za njih potrebno unijeti korisničko ime i lozinku administratora mreže. Naziv računala bilježi se kao naziv instrumenta u rezultatima softvera Local Run Manager.
- 4. Na sljedeći način povežite računalo instrumenta s domenom ili radnom grupom.
	- **Za instrumente povezane s internetom** odaberite **Domain** (Domena), a zatim unesite naziv domene povezane s internetskom vezom u vašoj ustanovi.
	- **Za instrumente koji nisu povezani s internetom** odaberite **Workgroup** (Radna grupa), a zatim unesite naziv radne grupe.
- 5. Odaberite karticu Start-Up Options (Mogućnosti pokretanja), a potom jednu od sljedećih mogućnosti:
	- **Kiosk Mode** (Način rada kioska, preporučeno) prikazuje sučelje upravljačkog softvera preko cijelog zaslona. Softver je namijenjen za upotrebu u načinu rada kioska.
	- **Windows Mode** (Način rada za Windows) omogućuje pristup sustavu Windows na računalu instrumenta. U tom načinu rada, interakcija sa sučeljem softvera, primjerice položaj gumba, može biti drugačija.
- 6. Odaberite **Save** (Spremi).

# <span id="page-50-1"></span><span id="page-50-0"></span>Izlazne mape

### **Mape obrade**

Svakom obradom na instrumentu MiSeqDx generiraju se tri mape obrade, a svaka od njih ima specifičnu svrhu:

- **D:\Illumina\MiSeqTemp** kad započne obrada, na lokalni disk računala instrumenta zapisuje se privremena mapa obrade koja služi kao radno područje za MOS i RTA. Mapi Temp nije potrebno pristupati. Sadržaj te mape briše se nakon sedam dana.
- **D:\Illumina\MiSeqOutput** RTA kopira datoteke iz mape Temp u mapu Output. Kad se generiraju datoteke primarne analize, RTA datoteke kopira natrag u mapu Temp te popunjava mapu Analysis. Fokusirane slike i minijature slika ne kopiraju se u mapu Analysis.
- **D:\Illumina\MiSeqAnalysis** kad se dovrši primarna analiza, Local Run Manager pristupa mapi Analysis na lokalnom disku instrumenta da bi započeo sekundarnu analizu. Sve datoteke zapisane u mapu Analysis kopiraju se u mapu Output.

#### **Naziv korijenske mape**

Naziv korijenske mape obrade sadržava datum obrade, broj instrumenta te protočni članak upotrijebljen za obradu. Za svaku obradu, svaka mapa obrade sadrži isti naziv korijenske mape.

Naziv mape po zadanim postavkama izgleda ovako:

GGMMDD\_<broj instrumenta>\_<broj obrade>\_A<crtični kod protočnog članka>

Broj obrade povećava se za jedan nakon svake obrade na tom instrumentu.

# <span id="page-51-0"></span>Tehnička pomoć

Ako vam je potrebna tehnička pomoć, obratite se službi za tehničku podršku tvrtke Illumina.

**Web-mjesto:** [www.illumina.com](http://www.illumina.com/) **Adresa e-pošte:** [techsupport@illumina.com](mailto:techsupport@illumina.com)

**Sigurnosno-tehnički listovi (SDS-ovi)** – dostupni su na web-mjestu tvrtke Illumina na adresi [support.illumina.com/sds.html](http://support.illumina.com/sds.html).

**Dokumentacija o proizvodima** – dostupna je za preuzimanje na web-mjestu [support.illumina.com.](https://support.illumina.com/)

Illumina, Inc. 5200 Illumina Way San Diego, California 92122 SAD +1.800.809.ILMN (4566) +1.858.202.4566 (izvan Sjeverne Amerike) techsupport@illumina.com www.illumina.com

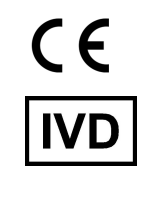

EC REP

Illumina Netherlands B.V.<br>Steenoven 19<br>5626 DK Eindhoven<br>The Netherlands

#### **Australski sponzor** Illumina Australia Pty Ltd Nursing Association Building Level 3, 535 Elizabeth Street Melbourne, VIC 3000

Australija

ZA IN VITRO DIJAGNOSTIKU.

© 2023 Illumina, Inc. Sva prava pridržana.

# illumina®